# **Návod k obsluze**

# FlexScan S1703 S1903

**Barevný LCD monitor**

## **Důležité**

Přečtěte si tento Návod k obsluze pozorně, abyste si osvojili bezpečné a efektivní používání tohoto přístroje.

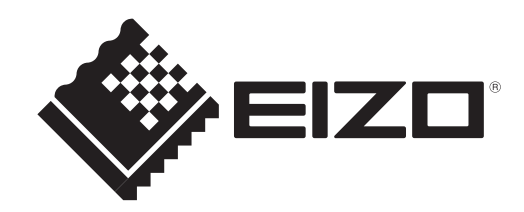

## **[Umístění varovných nápisů]**

S1703 (Ex. stojan)

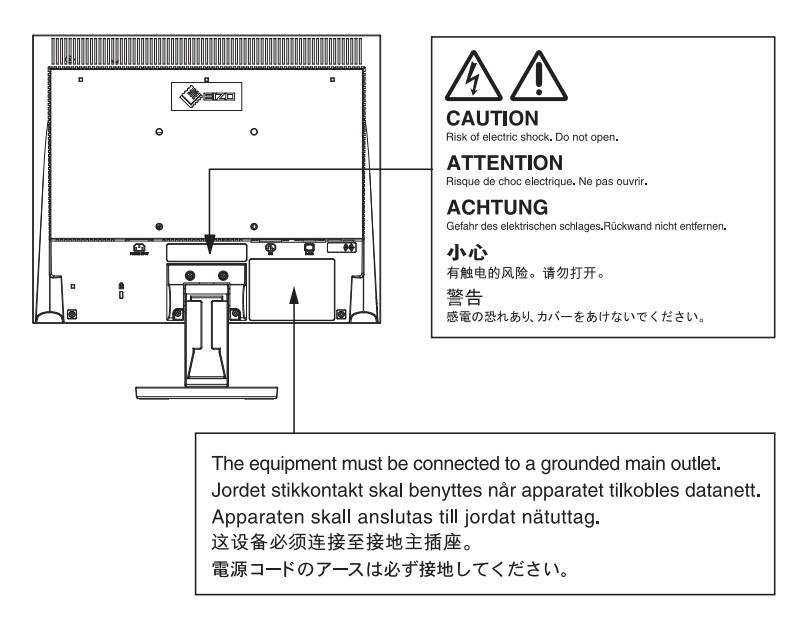

S1903 (Ex. stojan)

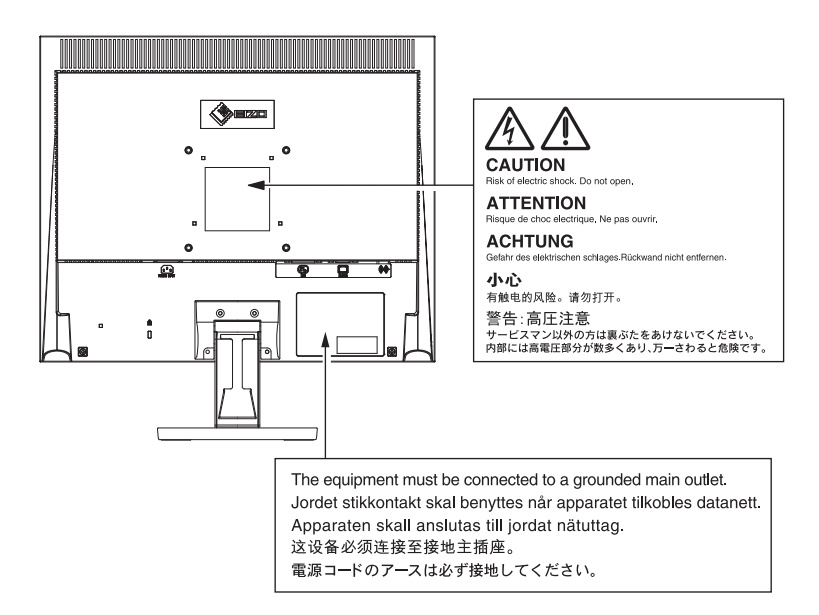

Jako partner skupiny ENERGY STAR®, společnost EIZO Corporation rozhodla, že tento výrobek splňuje směrnice ENERGY STAR pro úsporu energie.

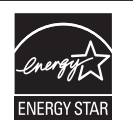

Tento výrobek získal označení TCO týkající se bezpečnosti, ergonomie, životního prostředí, apod. Více informací o TCO naleznete na našich webových stránkách.

http://www.eizo.com

Tento výrobek byl speciálně nastaven pro použití v regionu, do kterého byl původně dodán. Při použití mimo určenou oblast nemusí přístroj pracovat tak, jak je uvedeno v technických údajích.

Žádná část tohoto návodu nesmí být reprodukována, ukládána v rešeršním systému či přenášena, v jakékoliv formě nebo jakýmkoliv způsobem (elektronicky, mechanicky či jinak) bez předchozího písemného souhlasu společnosti EIZO Corporation.

Společnost EIZO Corporation není povinna uchovávat jakékoliv jí zaslané důvěrné materiály nebo informace, ledaže by byla učiněna opatření shodující se s potvrzením o příjmu uvedených informací společností EIZO Corporation.

Přestože se maximálně snažíme, aby údaje v tomto návodu byly aktuální, vyhrazujeme si právo na případné změny technických údajů monitorů EIZO.

Kensington a MicroSaver jsou ochranné známky společnosti ACCO Brands Corporation.

VESA je registrovaná ochranná známka Video Electronics Standards Association.

Windows, Windows Media, Windows Vista, SQL Sever a Xbox 360 jsou registrované ochranné známky společnosti Microsoft Corporation v USA a dalších zemích.

Apple, ColorSync, eMac, iBook, iMac, iPad, Mac, MacBook, Macintosh, Mac OS, PowerBook, a QuickTime jsou registrované obchodní známky společnosti Apple Inc.

ENERGY STAR je registrovaná ochranná známka společnosti United States Environmental Protection Agency v USA a dalších zemích. EIZO, logo EIZO, ColorEdge, DuraVision, FlexScan, FORIS, RadiForce, RadiCS, RadiNET, Raptor a ScreenManager jsou registrované ochranné známky společnosti EIZO Corporation v Japonsku a dalších zemích.

ColorNavigator, EIZO EasyPIX, EcoView NET, EIZO ScreenSlicer, i • Sound, Screen Administrator a UniColor Pro jsou ochranné známky společnosti EIZO Corporation.

Všechny ostatní názvy společností a výrobků jsou ochrannými známkami nebo registrovanými ochrannými známkami příslušných vlastníků.

## **Poznámky k tomuto monitoru**

Tento výrobek je určen pro běžné použití jako např. vytváření dokumentů nebo sledování multimediálního obsahu.

Tento výrobek byl speciálně nastaven pro použití v regionu, do kterého byl původně dodán. Při používání mimo tento region se nemusí výrobek chovat podle uvedených údajů.

Na tento výrobek není poskytována záruka v případě použití jiným způsobem, než je popsáno v tomto návodu.

Údaje uvedené v tomto návodu jsou platné jen v případě použití:

· Napájecích kabelů, které jsou součástí balení

· Námi určeného typu signálních kabelů

S tímto výrobkem používejte příslušenství vyrobené nebo doporučené společností EIZO.

Vzhledem k tomu, že elektrické součástky potřebují přibližně 30 minut, aby se stabilizovaly jejich parametry, začněte nastavovat monitor nejdříve 30 minut po jeho zapnutí.

Jas monitoru by měl být nastaven na nižší hodnoty, aby se předešlo velkým změnám zářivosti způsobeným dlouhodobým použitím.

Pokud je dlouhou dobu zobrazen jeden obraz a pak se obraz změní, může se objevit zbytkový (přetrvávající) obraz. Doporučujeme vám používat spořič obrazovky nebo časovač vypnutí, je-li zobrazen stejný obraz po dlouhou dobu.

Pravidelným čištěním bude váš monitor vypadat stále jako nový a prodloužíte tím jeho životnost (viz "Čistění" (str. 5)).

LCD panel je vyroben vysoce přesnou technologií. Pokud se přesto objeví černé nebo stále svítící pixely, nejedná se o poruchu. Pravděpodobnost výskytu bezvadných pixelů: 99,9994% nebo vyšší.

Podsvícení LCD panelu má konečnou dobu životnosti. Pokud obrazovka ztmavne nebo začne blikat, kontaktuje místního zástupce společnosti EIZO.

Netlačte na panel nebo na jeho okraje příliš velkou silou, mohlo by dojít k poškození obrazovky nebo ke vzniku vad obrazu. Pokud by byla obrazovka dlouhodobě vystavena tlaku, mohl by se LCD panel znehodnotit nebo poškodit. (Pokud jsou stopy po působení tlaku stále vidět, zobrazte na monitoru bílou nebo černou barvu. Vady obrazu by pak měly zmizet.)

Chraňte obrazovku před poškrábáním ostrými předměty. Tyto předměty by mohly poškodit povrch panelu. Nepokoušejte se čistit povrch pomocí papírových kapesníků, neboť by mohly poškrábat panel.

Přenesete-li studený monitor do teplé místnosti nebo stoupne-li rychle teplota v místnosti, může dojít ke sražení vody uvnitř i vně monitoru. V takovém případě monitor nezapínejte. Vyčkejte, dokud se sražená voda nevypaří. V opačném případě by mohlo dojít k poškození monitoru.

## **Čistění**

## **Upozornění**

- Chemické látky jako alkohol nebo různé dezinfekční prostředky mohou způsobit změnu lesku, matování a vyblednutí krytu monitoru či obrazovky. Také mohou vést ke zhoršení kvality obrazu.
- Nikdy nepoužívejte ředidla, benzín, alkohol, abrasivní prostředky nebo jiné agresivní čisticí prostředky. Při jejich použití by mohlo dojít k poškození LCD panelu a krytu přístroje.

#### **POZNÁMKA**

• Pro čištění povrchu panelu je doporučeno používat prostředek ScreenCleaner (volitelné příslušenství).

V případě potřeby je možné skvrny na LCD panelu a krytu zařízení odstranit navlčeným hadříkem.

## **Pohodlné používání monitoru**

- Příliš tmavá nebo jasná obrazovka může mít vliv na vaše oči. Vždy upravte jas monitoru podle okolních podmínek.
- Při dlouhodobém sledování monitoru se mohou vaše oči unavit. Každou hodinu si vždy na 10 minut odpočiňte.

## **OBSAH**

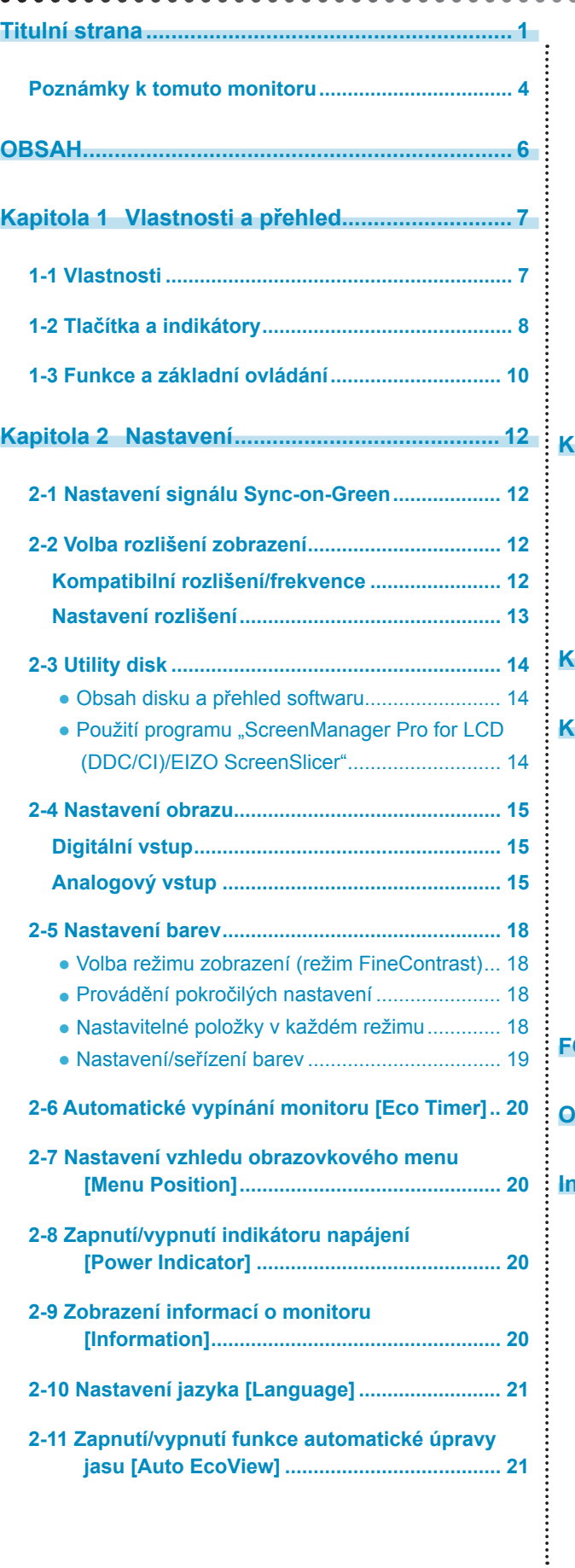

 $\sim$   $\sim$   $\sim$ 

 $\sim$  $\overline{a}$  $\rightarrow$ 

 $\overline{\phantom{a}}$ 

 $\sim$  $\sim$  $\overline{\phantom{a}}$  $\sim$  $\sim$ 

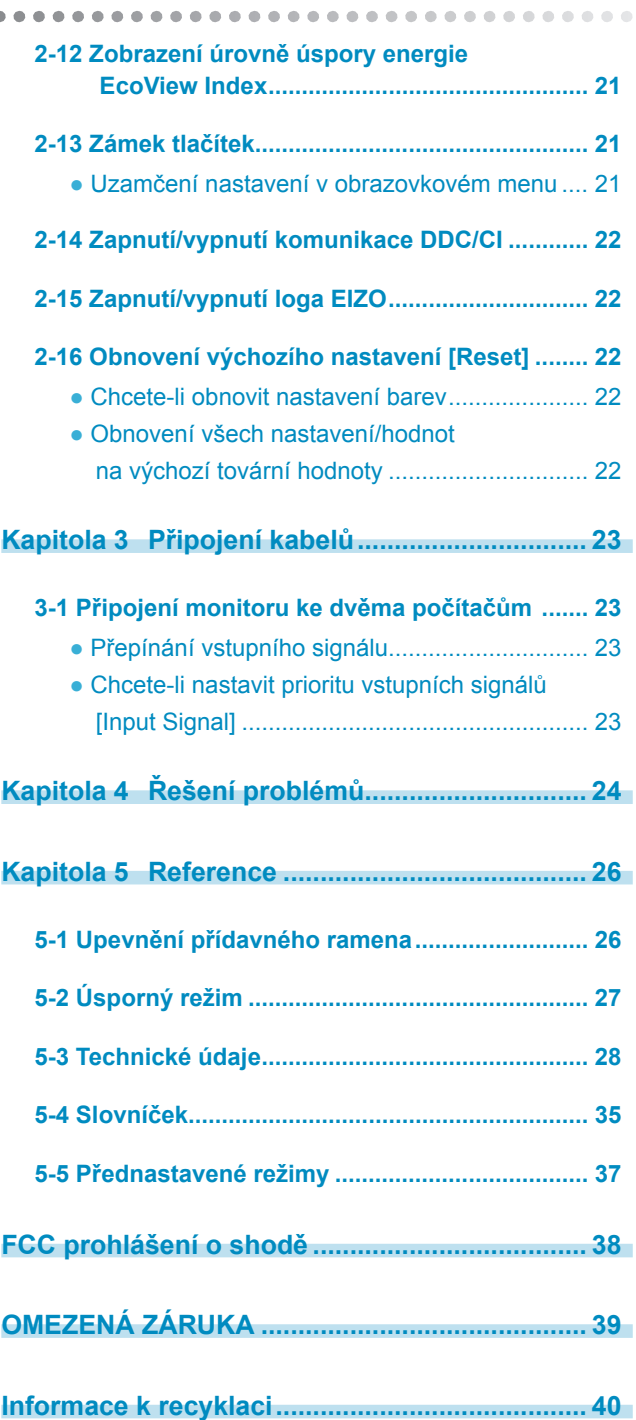

## **Kapitola 1 Vlastnosti a přehled**

Děkujeme vám, že jste se rozhodli pro tento LCD monitor EIZO.

## **1-1 Vlastnosti**

- Podpora rozlišení 1280 × 1024
- Stereo reproduktory
- Funkce úspory energie

 Omezením spotřeby elektrické energie\* se snižují emise oxidu uhličitého. Tento výrobek obsahuje různé funkce pro úsporu energie.

– Funkce Auto EcoView

Světelný snímač na přední straně monitoru detekuje jas okolního prostředí a automaticky upravuje jas obrazovky.

Příliš vysoký jas může ohrožovat okolní prostředí a také vaše oči. Omezení nadměrně vysokého jasu přispívá k nižší spotřebě elektrické energie a také šetří vaše oči.

"2-11 Zapnutí/vypnutí funkce automatické úpravy jasu [Auto EcoView]" (str. 21)

- Funkce EcoView Index Tento ukazatel zobrazuje míru úspory energie, omezení spotřeby a emisí CO2 v závislosti na aktuálním jasu monitoru. Tento ukazatel můžete použít pro určení, jak je aktuální nastavení monitoru energeticky úsporné. "2-12 Zobrazení úrovně úspory energie EcoView Index" (str. 21)
- Režim FineContrast pro volbu nejvhodnějšího režimu zobrazení
	- Součástí je režim Paper, při kterém zobrazení odpovídá vytištěnému papíru "• Volba režimu zobrazení (režim FineContrast)" (str. 18)
- Podporuje zobrazení na výšku i na šířku (u výškově nastavitelného stojanu)
- Přibalen je software "ScreenManager Pro for LCD (DDC/CI)" pro úpravy obrazu pomocí myši a klávesnice

., 2-3 Utility disk" (str. 14)

\* Referenční hodnoty: -S1703 Maximální příkon: 25 W (maximální jas, při výchozích nastaveních) Standardní příkon: 9 W (jas 120 cd/m2, při výchozích nastaveních) -S1903 Maximální příkon: 23 W (maximální jas, při výchozích

nastaveních) Standardní příkon: 11 W (jas 120 cd/m2, při výchozích nastaveních)

#### **Poznámka**

• Při použití monitoru v poloze "Portrait" je nutná grafická karta s podporou tohoto zobrazení. Při umístění monitoru do polohy "Portrait" je nutné změnit nastavení grafické karty. Blíže viz návod od grafické karty.

## **1-2 Tlačítka a indikátory Vpředu**

Obrazovkové menu (ScreenManager\*1)

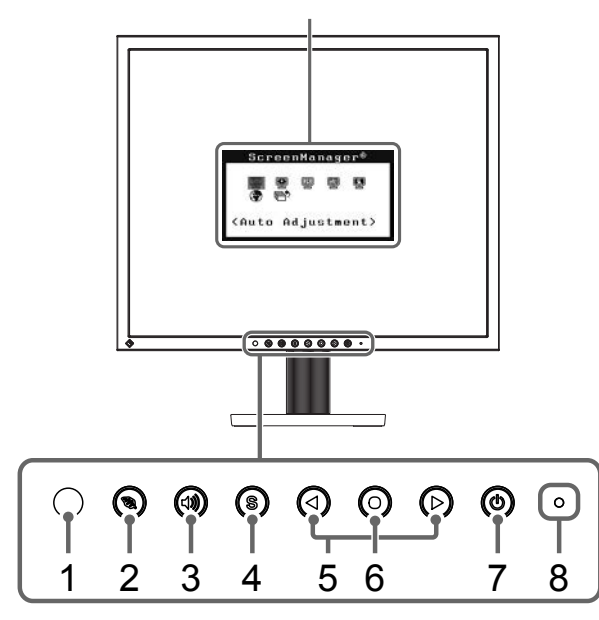

Obrazovkové menu (ScreenManager\*1)

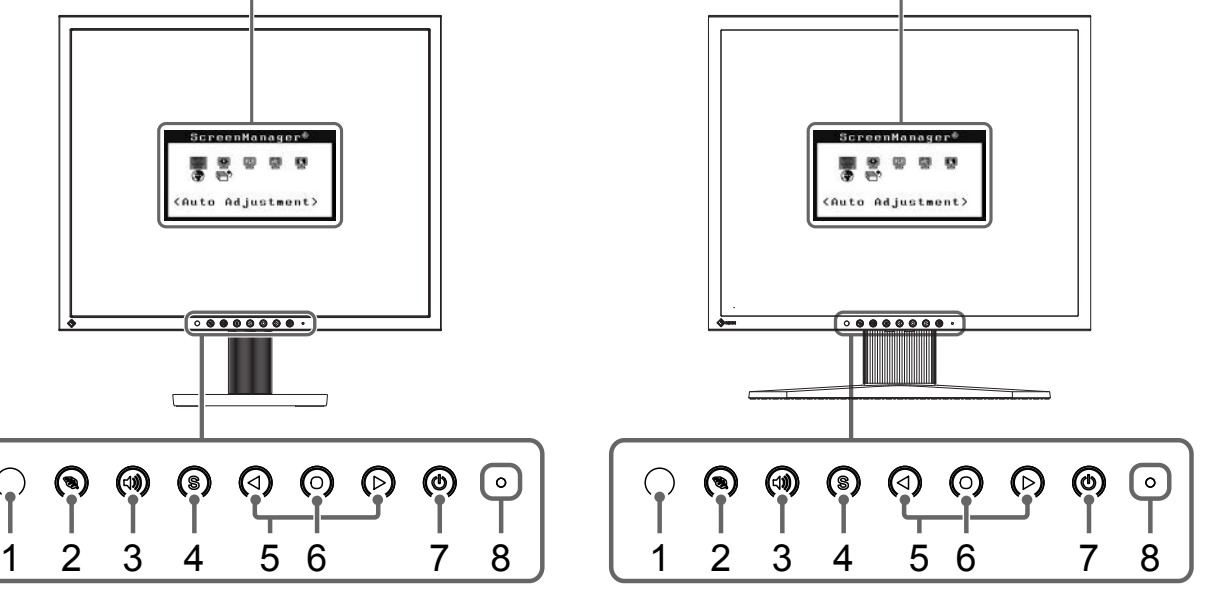

Naklápěcí stojan v výškově nastavitelný stojan

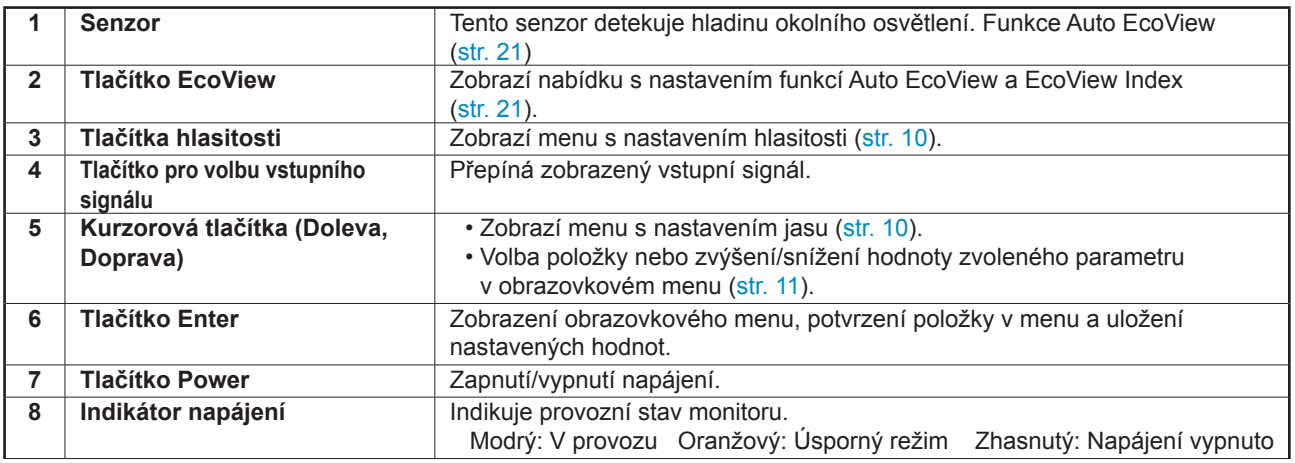

\*<sup>1</sup> ScreenManager je označení společnosti EIZO pro obrazovkové (OSD) menu. Viz "Základní ovládání obrazovkového menu" (str. 11).

## **Zezadu**

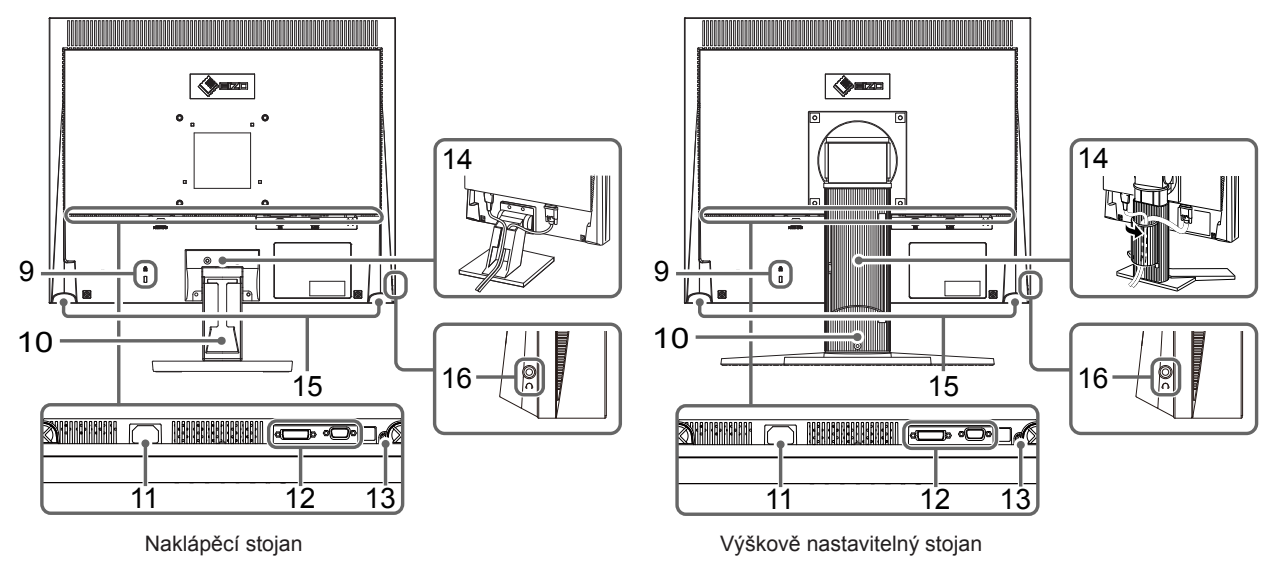

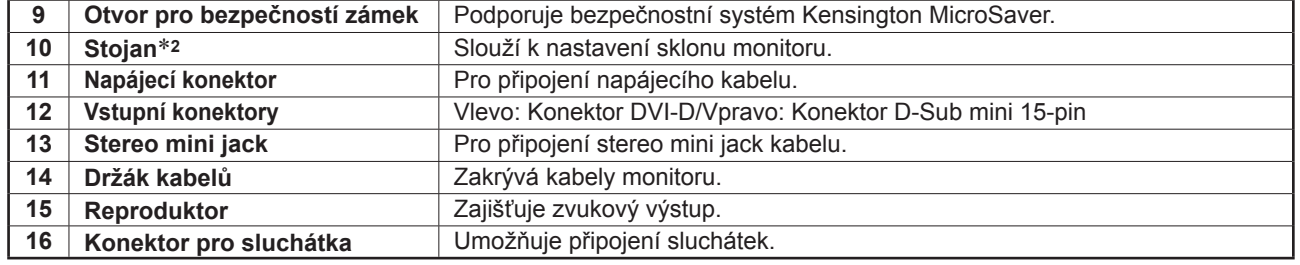

\*2 Po odmontování stojanu lze připevnit jiný držák / stojan dle vaší volby. (viz "5-1 Upevnění přídavného ramena" (str. 26))

## **1-3 Funkce a základní ovládání**

## **Úpravy obrazu a barev**

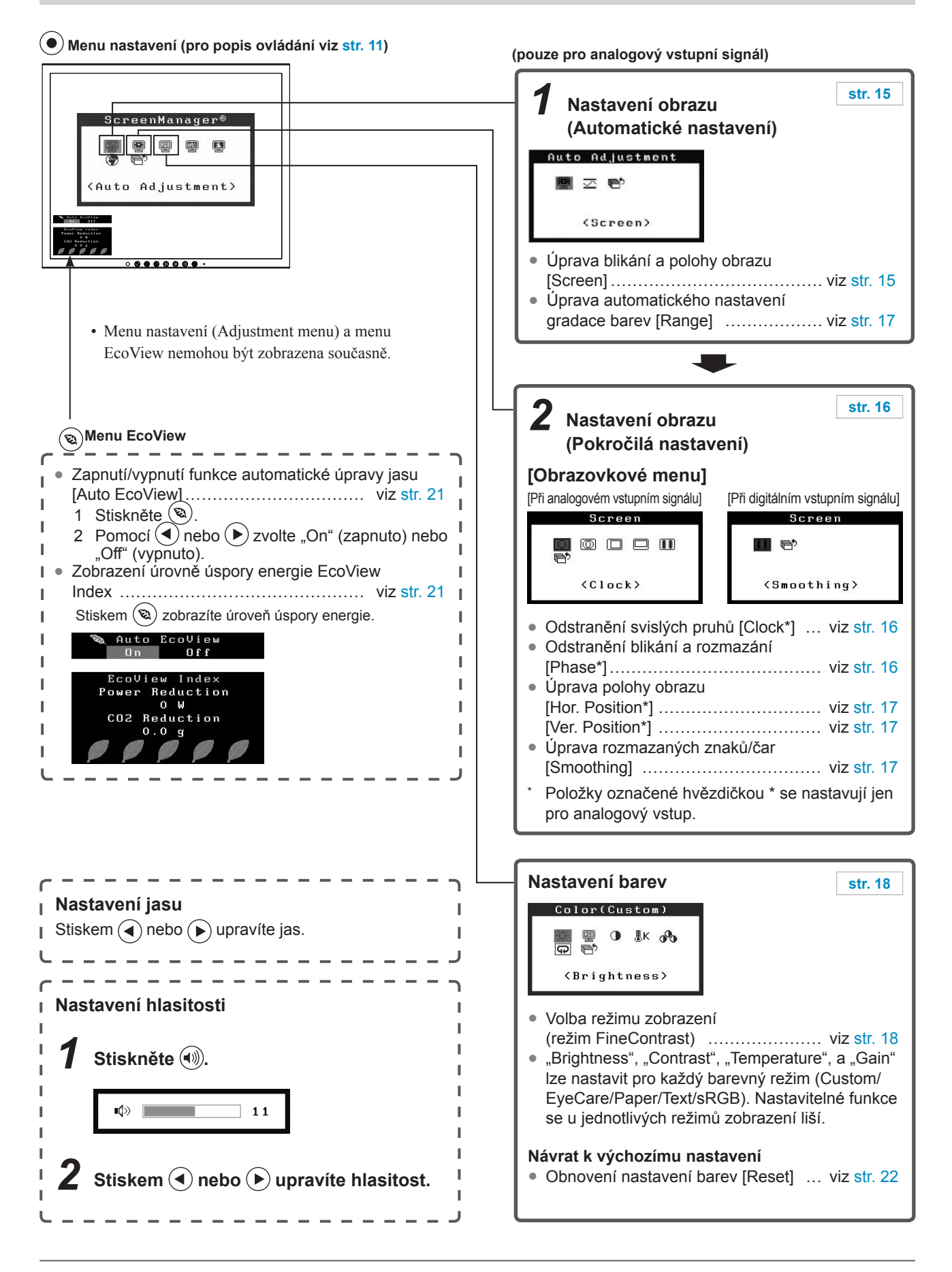

## **Provádění užitečných nastavení/úprav**

 **Menu nastavení (pro popis ovládání viz dále)**

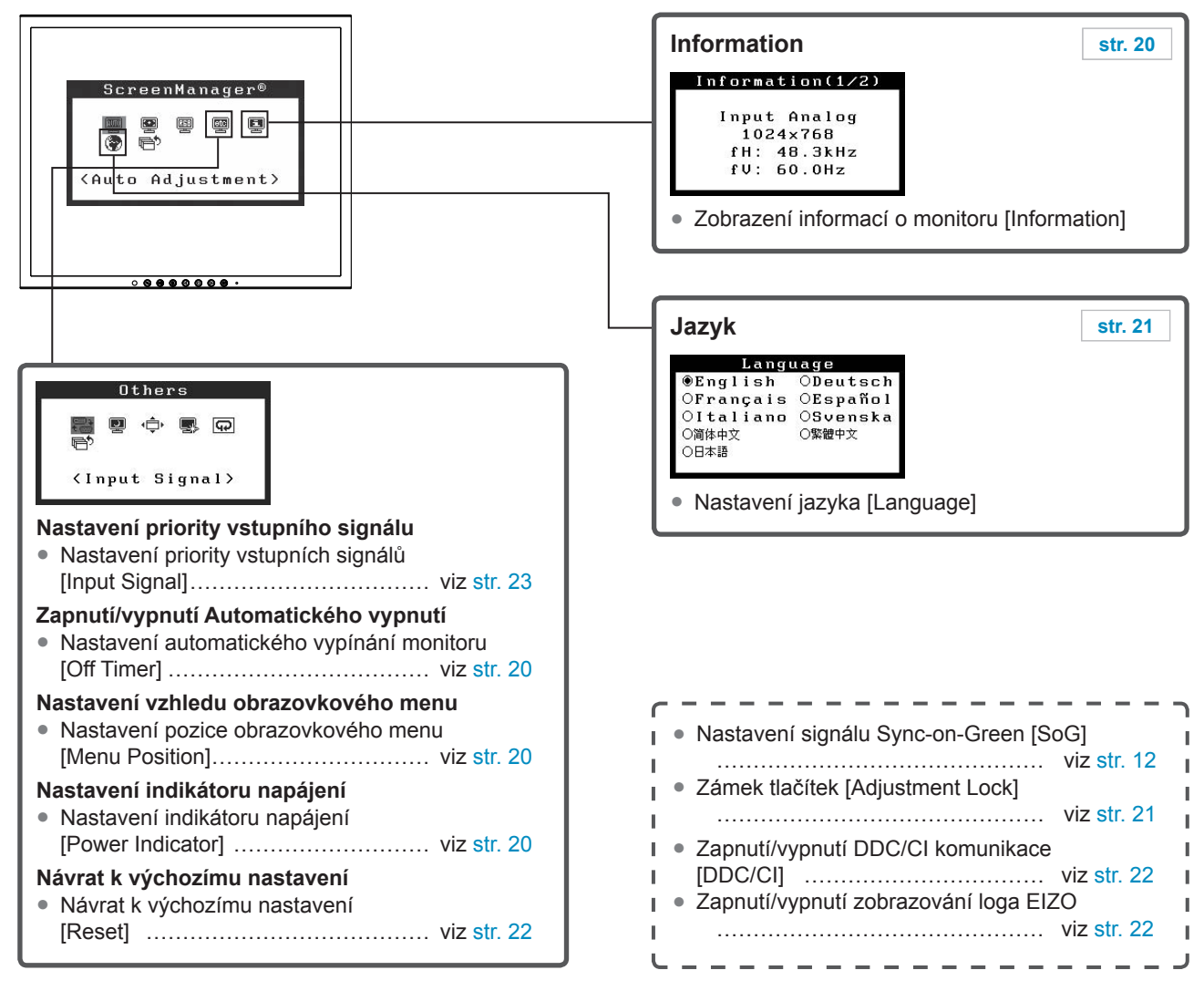

## **Základní ovládání obrazovkového menu**

### **[Zobrazení menu a výběr funkce]**

- (1) Stiskněte  $\odot$ . Objeví se hlavní menu.
- (2) Pomocí tlačítek  $\bigodot$  a  $\bigodot$  zvolte funkci a stiskněte  $\bigodot$ . Objeví se submenu.
- (3) Pomocí tlačítek  $\left(\bullet\right)$  a  $\left(\bullet\right)$  zvolte funkci a stiskněte  $\left(\bullet\right)$ . Objeví se menu s nastavením.
- (4) Zvolenou funkci nastavte pomocí  $\left(\bigodot$  nebo  $\left(\bigtriangledown\right)$  a stiskněte  $\left(\bigodot\right)$ . Nastavení se uloží.

#### **[Opuštění obrazovkového menu]**

- (1) Zvolte <Return> v submenu a stiskněte  $\odot$ .
- (2) Zvolte <Exit> v hlavním menu a stiskněte  $($

#### **POZNÁMKA**

• Obrazovkové menu lze také opustit dvojím rychlým stiskem  $(\bullet)$ .

## **Kapitola 2 Nastavení**

## **2-1 Nastavení signálu Sync-on-Green**

V případě použití vstupního signálu sync-on-green, je třeba předem změnit nastavení [SoG] dle postupu níže (u analogového signálu).

- (1) Stiskem  $\circledcirc$  vypněte monitor.
- (2) Zapněte monitor stisknutím  $(\text{\textcircled{d}})$ , zatímco držíte  $(\blacktriangleright)$ .
- (3) Pomocí  $\left(\bigodot$  nebo  $\left(\bigodot)$  zvolte "Disable" a stiskněte  $\left(\bigodot\right)$ .

## **2-2 Volba rozlišení zobrazení**

## **Kompatibilní rozlišení/frekvence**

Tento monitor podporuje následující rozlišení.

### **Analogový vstup**

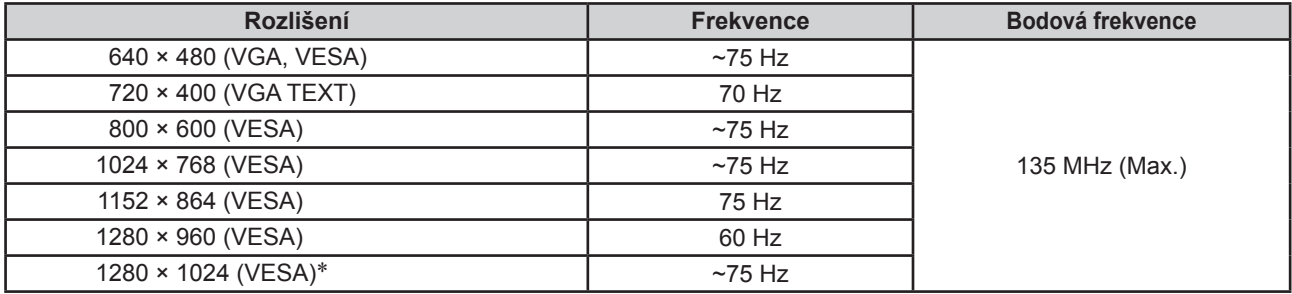

#### **Digitální vstup**

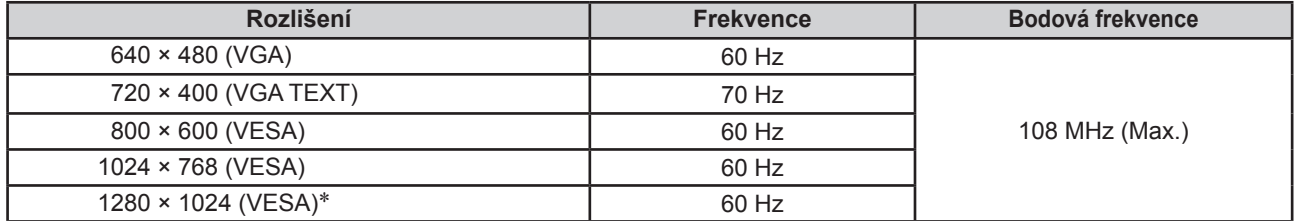

Použitá grafická karta musí vyhovovat standardu VESA.

\* Doporučené rozlišení (nastavte toto rozlišení)

## **Nastavení rozlišení**

Když po připojení monitoru k počítači zjistíte, že je rozlišení nesprávné nebo když chcete změnit rozlišení, postupujte takto:

### **● Windows 8 / Windows 7**

- 1. Chcete-li v systému Windows 8 zobrazit pracovní plochu, klepněte na obrazovce Start na dlaždici "Plocha".
- 2. Klepněte pravým tlačítkem myši na volném místě plochy.
- 3. Z nabídky vyberte "Screen resolution" (Rozlišení obrazovky).
- 4. V dialogovém okně "Screen Resolution" zvolte monitor.
- 5. Kliknutím na "Resolution" (Rozlišení) zvolte požadované rozlišení.
- 6. Klikněte na tlačítko "OK".
- 7. V potvrzujícím dialogu klepněte na "Keep changes" (Uložit změny).

### **● Windows Vista**

- 1. Klepněte pravým tlačítkem myši na volném místě plochy.
- 2. Z nabídky vyberte "Personalize".
- 3. V okně "Personalization" klepněte na "Display Settings".
- 4. V dialogu "Display Settings" vyberte záložku "Monitor" a v políčku "Resolution" zvolte požadované rozlišení.
- 5. Klikněte na tlačítko "OK".
- 6. V potvrzujícím dialogu klikněte na "Yes" (Ano).

#### **● Windows XP**

- 1. Klepněte pravým tlačítkem myši na volném místě plochy.
- 2. Z nabídky vyberte "Properties".
- 3. V zobrazeném dialogu "Display Properties" vyberte záložku "Settings" a v políčku "Screen resolution" zvolte rozlišení.
- 4. Kliknutím na tlačítko "OK" dialog uzavřete.

#### **● Mac OS X**

- 1. Vyberte "System Preferences" z nabídky Apple.
- 2. Po zobrazení dialogu "System Preferences" klepněte na "Displays" a "Hardware".
- 3. V dialogu vyberte záložku "Display" a zvolte požadované rozlišení v políčku "Resolutions".
- 4. Vaše volba se projeví okamžitě. Pokud jste s nastavením spokojeni, uzavřete okno.

## **2-3 Utility disk**

K monitoru je přibalen CD-ROM disk "EIZO LCD Utility Disk". V následující tabulce je uveden obsah disku a přehled softwarových aplikací.

## **● Obsah disku a přehled softwaru**

Na disku se nacházejí softwarové aplikace pro nastavení monitoru a Návod k obsluze. Informace o tom, jak spustit software nebo jak přistupovat k souborům, naleznete v souboru Readme.txt na disku.

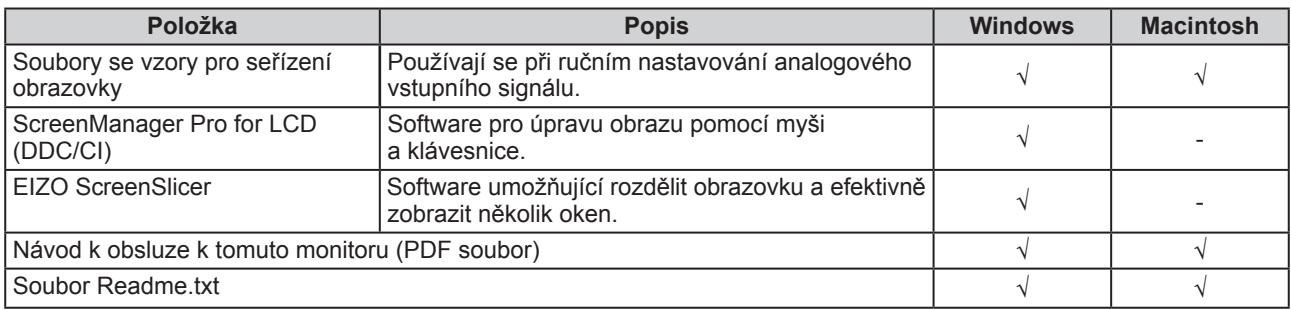

## **● Použití programu "ScreenManager Pro for LCD (DDC/CI)/EIZO ScreenSlicer"**

Popis instalace a používání programu "ScreenManager Pro for LCD (DDC/CI)/EIZO SceenSlicer" je uveden v příslušném návodu na CD disku.

## **2-4 Nastavení obrazu**

## **Digitální vstup**

Při digitálním vstupním signálu je obraz vždy správně zobrazen na základě přednastavených hodnot monitoru. Pokud se však některé znaky/řádky jeví neostré, pokračujte krokem 6 viz "• Úprava rozmazaných znaků/čar [Smoothing]" (str. 17). Pokud provádíte pokročilá nastavení, viz "2-5 Nastavení barev" (str. 18) a následující stránky.

## **Analogový vstup**

Nastavení obrazu LCD monitoru se používá pro omezení blikání obrazovky a pro nastavení správné polohy a velikosti obrazu při použití u daného počítače. Pro pohodlné používání monitoru je vhodné nastavit obraz po prvním připojení monitoru k počítači nebo po příslušných změnách nastavení počítače.

**Funkce automatického nastavení pracuje tehdy, jsou-li splněny všechny následující podmínky.**

- **Je-li signál přítomen na vstupu monitoru poprvé nebo při nastavení rozlišení či vertikální/horizontální frekvence, která dříve ještě nebyla použita**
- **Je-li vertikální rozlišení vstupního signálu vyšší než 480**

Pokud obraz není správně zobrazen ani po provedení automatického seřízení, proveďte nastavení obrazu podle postupu na následujících stranách.

## **[Postup při nastavení]**

 *1* **Proveďte automatické nastavení.**

- **● Chcete-li automaticky nastavit velikost, polohu obrazu a blikání [Screen]**
	- (1) V menu <Auto Adjustment> zvolte <Screen> a stiskněte  $\odot$ . Objeví se menu <Screen>.
	- (2) Pomocí  $\left(\bullet\right)$  nebo  $\left(\bullet\right)$  zvolte "Execute" a stiskněte  $\left(\bullet\right)$ . Funkce automatického nastavení nyní automaticky upraví blikání, polohu a velikost obrazu.

**Pokud není zobrazen správný obraz ani po provedení nastavení v kroku 1 výše, proveďte nastavení podle postupu na následujících stranách. Je-li obraz zobrazen správně, přejděte**  na krok 5 viz <sub>→</sub> Automatické nastavení gradace barev [Range]" (str. 17)**.**

*2* **Připravte na displeji vzor (pattern) pro seřízení analogového signálu.**

Vložte "EIZO LCD Utility Disk" do svého počítače a otevřete soubory se vzory pro seřízení obrazovky.

#### **Upozornění**

- Před nastavováním nechejte LCD monitor alespoň 30 minut ustálit. (Před nastavováním počkejte minimálně 30 minut, aby se monitor zahřál.)
- Tato funkce pracuje správně, je-li obraz zobrazen přes celou plochu na počítačích se systémem Windows nebo Macintosh. Tato funkce nefunguje správně v následujících případech:
	- Je-li obraz zobrazen pouze v části obrazovky (například okno s příkazovým řádkem)
	- Při použití černého pozadí (pozadí plochy atd.)

 Tato funkce nemusí pracovat správně také s některými typy grafických karet.

#### **POZNÁMKA**

• Informace o tom, jak otevřít a používat soubory se vzory pro nastavení obrazu ("Screen adjustment pattern files"), naleznete v souboru Readme.txt.

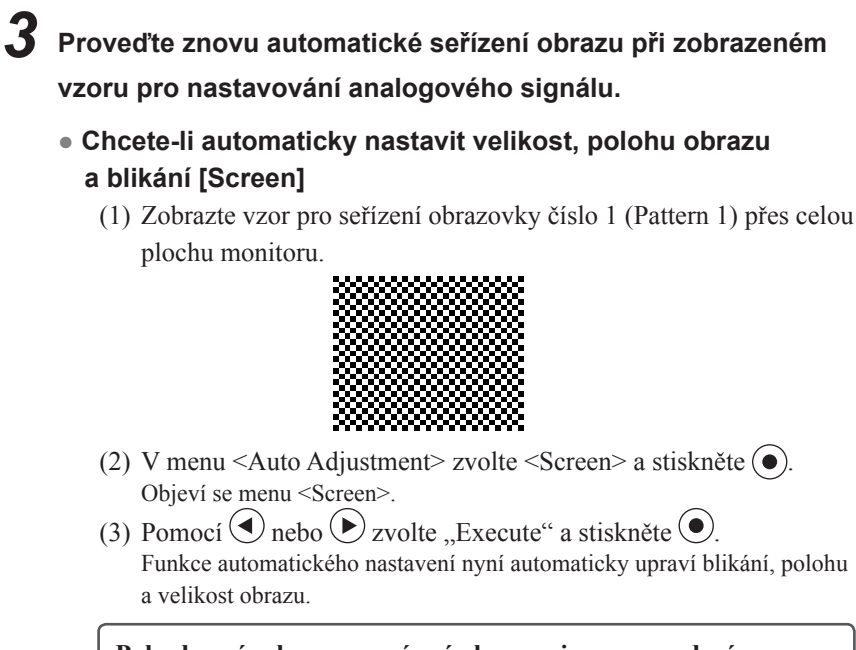

**Pokud není zobrazen správný obraz ani pro provedení nastavení v kroku 3 výše, proveďte nastavení podle postupu na následujících stranách. Je-li obraz zobrazen správně, přejděte**  na krok 5 viz "● Automatické nastavení gradace barev [Range]" (str. 17)**.**

## *4* **Proveďte pokročilá nastavení pomocí menu <Screen>**

### **v obrazovkovém menu.**

Nastavte hodinové pulzy, fázi a polohu (v tomto pořadí).

#### **● Odstranění svislých pruhů [Clock]**

- (1) V menu <Screen> zvolte <Clock> a stiskněte  $\odot$ . Objeví se menu <Clock>.
- (2) Pomocí  $\left(\bullet\right)$  nebo  $\left(\bullet\right)$  se pokuste odstranit pruhy a stiskněte  $\left(\bullet\right)$ . Nastavení je hotovo.

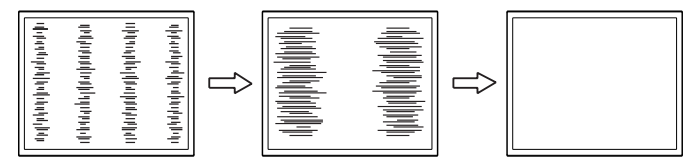

#### **● Odstranění blikání a rozmazání [Phase]**

Nastavitelný rozsah: 0 až 63

- (1) V menu <Screen> zvolte <Phase> a stiskněte  $\odot$ . Objeví se menu <Phase>.
- (2) Pomocí  $\left(\bullet\right)$  nebo  $\left(\bullet\right)$  nastavte fázi a stiskněte  $\left(\bullet\right)$ . Nastavení je hotovo.

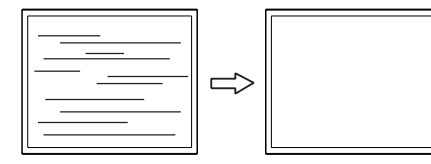

#### **POZNÁMKA**

- Kurzorová tlačítka tiskněte pomalu, abyste mohli přesně nastavit požadovanou hodnotu.
- Pokud se po nastavení objeví blikání, rozmazaný obraz nebo pruhy, pokračujte dále krokem "• Odstranění blikání a rozmazání [Phase]" (str. 16).

#### **Upozornění**

• U některých typů počítačů nebo grafických karet nelze zcela odstranit blikání či rozmazání.

#### **POZNÁMKA**

• Pokud se po nastavení objeví vertikální pruhy, vraťte se k části "• Odstranění svislých pruhů  $[Clock]$ <sup>"</sup> (str. 16). (Clock  $\rightarrow$  Phase  $\rightarrow$  Position)

## **● Úprava polohy obrazu [Hor. Position], [Ver. Position]**

(1) Zvolte <Hor. Position> nebo <Ver. Position> z menu <Screen> a stiskněte  $\odot$ .

Objeví se menu <Hor. Position> nebo <Ver. Position>.

(2) Pomocí  $\left(\bullet\right)$  a  $\left(\bullet\right)$  nastavte polohu obrazu tak, aby byl obraz správně zobrazen na ploše monitoru. Nastavení je hotovo.

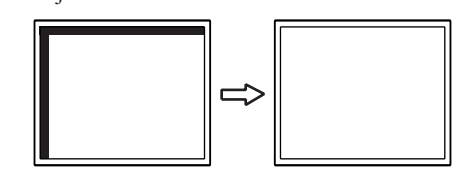

## *5* **Nastavte gradaci barev.**

## **● Automatické nastavení gradace barev [Range]**

- Každý barevný tón (0 až 255) může být zobrazen díky nastavení úrovně výstupního signálu.
- (1) Zobrazte vzor pro seřízení obrazovky číslo 2 (Pattern 2) přes celou plochu monitoru.

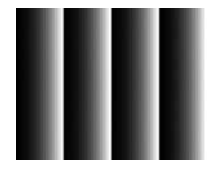

- (2) V menu <Auto Adjustment> zvolte <Range> a stiskněte  $\odot$ .
- (3) Pomocí  $\bigodot$  nebo  $\bigodot$  zvolte "Execute" a stiskněte  $\bigodot$ . Provede se automatické nastavení výstupního rozsahu.
- (4) Zavřete Pattern 2.

## *6* **Upravte rozmazané znaky a čáry.**

## **● Úprava rozmazaných znaků/čar [Smoothing]**

Při zobrazení obrazu s jiným než doporučeným rozlišením může docházet k rozmazání zobrazeného textu nebo čar. Nastavitelný rozsah: 1 až 5

- (1) V menu <Screen> zvolte <Smoothing> a stiskněte  $\odot$ . Objeví se menu <Smoothing>.
- (3) Pomocí  $\left(\bullet\right)$  nebo  $\left(\bullet\right)$  upravte zobrazení znaků/čar a stiskněte  $\left(\bullet\right)$ . Nastavení je hotovo.

#### **POZNÁMKA**

• Vzhledem k tomu, že je počet pixelů a jejich poloha na LCD monitoru pevně daná, existuje pouze jediné správné nastavení polohy obrazu. Funkce nastavení polohy umožňuje pohybovat s obrazem do správné polohy.

## **2-5 Nastavení barev**

## **● Volba režimu zobrazení (režim FineContrast)**

Tato funkce umožňuje zvolit nejvhodnější režim zobrazení s hodnotami jasu, atd.

#### Režimy FineContrast

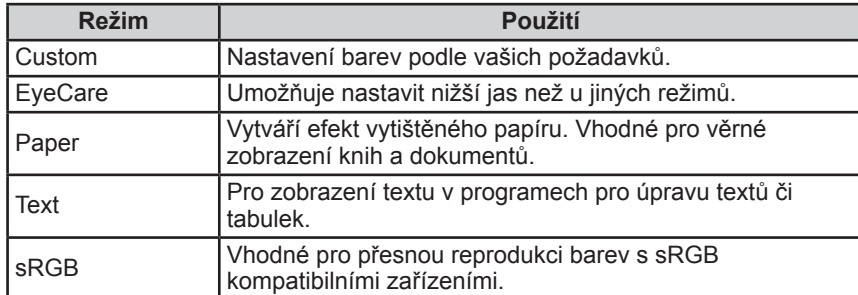

- (1) V obrazovkovém menu zvolte <Color> a stiskněte  $\odot$ .
- (2) V menu <Color> zvolte <Color Reset> a stiskněte  $\odot$ . Objeví se menu <Color Mode>.
- (3) Pomocí tlačítek  $\bigodot$  a  $\bigodot$  zvolte funkci a stiskněte  $\bigodot$ . Nastavení je nyní hotovo.

## **● Provádění pokročilých nastavení**

Pro každý z režimů FineContrast lze nezávisle provádět nastavení barev a uložit toto nastavení do paměti.

## **● Nastavitelné položky v každém režimu**

V závislosti na zvoleném režimu FineContrast se liší nastavitelné funkce.

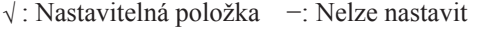

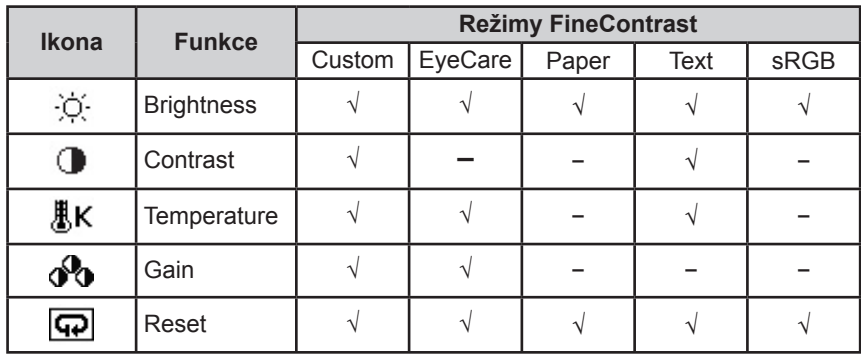

#### **POZNÁMKA**

- "ScreenManager Pro for LCD (DDC/ CI)" umožňuje automaticky zvolit režim FineContrast na základě použité aplikace.
	- (Viz "Kapitola 3 Auto FineContrast" v návodu k použití pro
- "ScreenManager Pro for LCD (DDC/  $CI)$ ".)

#### **Upozornění**

- Před nastavováním nechejte LCD monitor alespoň 30 minut ustálit.
- Před nastavováním barev pro analogový signál proveďte nejprve nastavení rozsahu.

#### (viz "• Automatické nastavení gradace barev [Range]" (str. 17))

• Stejný obraz může na více monitorech vypadat mírně odlišně kvůli charakteristickým vlastnostem každého monitoru. Jemné nastavení barev proveďte pomocí vizuálního porovnání obou monitorů.

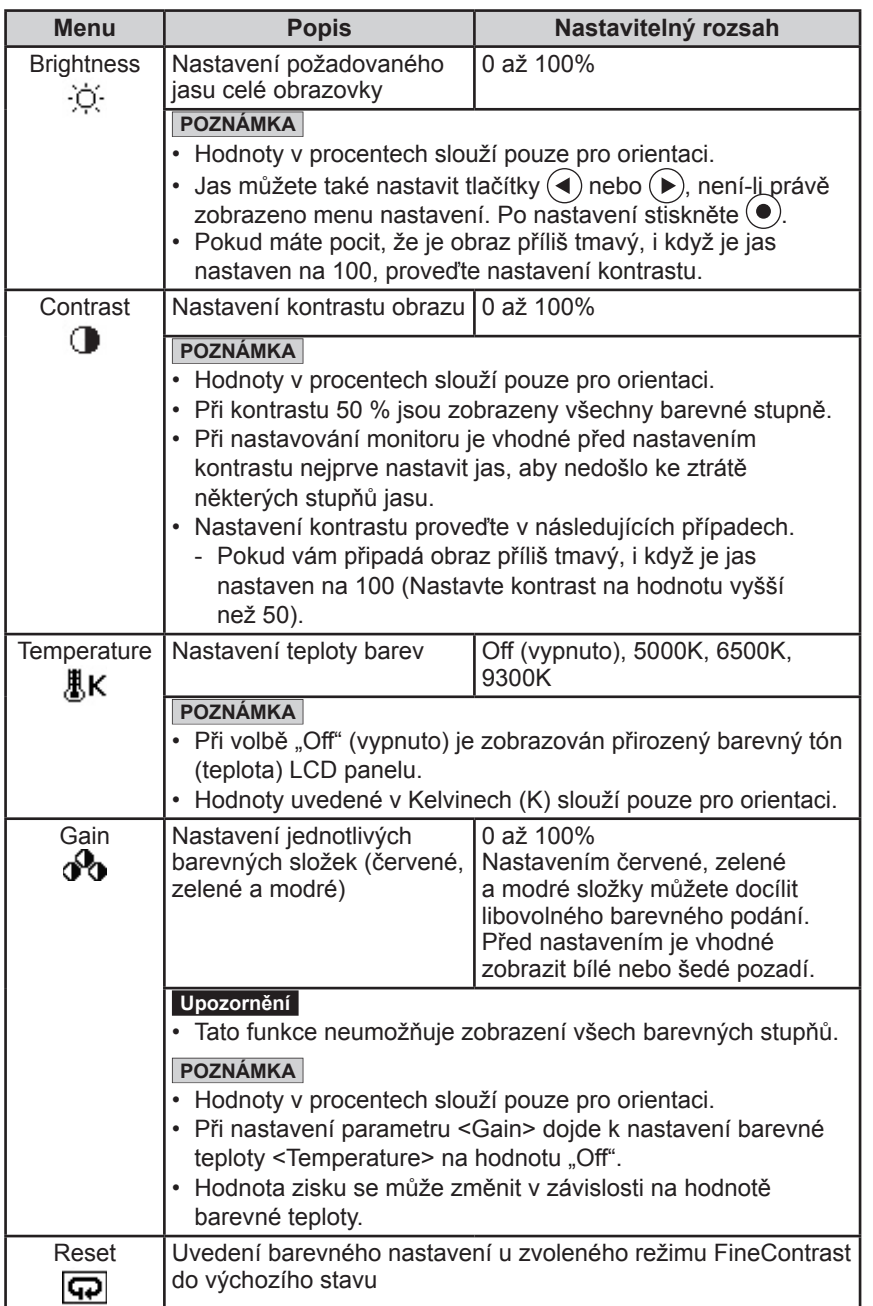

## **● Nastavení/seřízení barev**

- (1) V obrazovkovém menu zvolte <Color> a stiskněte ...
- (2) Vyberte požadovanou funkci z menu <Color> a stiskněte  $\odot$ . Objeví se menu zvolené funkce.
- (3) Zvolenou funkci nastavte pomocí  $\bigodot$  nebo  $\bigodot$  a stiskněte  $\bigodot$ . Nastavení je hotovo.

### **POZNÁMKA**

• Díky programu "ScreenManager Pro for LCD (DDC/CI)" můžete provádět nastavení barev s použitím myši a klávesnice vašeho počítače. Nastavené hodnoty je možné uložit do souboru a později je opět obnovit. (Viz "Kapitola 4 Color Adjustment" v návodu k použití pro "ScreenManager Pro for LCD (DDC/  $CI)$ ".)

## **2-6 Automatické vypínání monitoru [Eco Timer]**

Tato funkce umožňuje aktivovat automatické vypínání monitoru po uplynutí stanovené doby v úsporném režimu.

 Nastavitelný rozsah: Disable, Enable (0, 1, 2, 3, 5, 10, 15, 20, 25, 30, 45 min, 1-5h)

- (1) V obrazovkovém menu zvolte <Others> a stiskněte  $\odot$ .
- (2) V menu < Others > zvolte < Eco Timer > a stiskněte  $\odot$ . Objeví se menu <Eco Timer>.
- (3) Pomocí  $\blacktriangleleft$ ) nebo  $\blacktriangleright$ ) zvolte "Enable" (zapnuto) nebo "Disable" (vypnuto). Při zvolení "Enable" nastavte pomocí tlačítek  $\left(\blacktriangle\right)$ nebo  $\left(\blacktriangleright\right)$  dobu vypnutí monitoru.
- (4) Stiskněte  $\odot$ . Nastavení je hotovo.

## **2-7 Nastavení polohy obrazovkového menu [Menu Position]**

Polohu obrazovkového menu nastavíte tímto postupem.

- (1) V obrazovkovém menu zvolte <Others> a stiskněte  $\odot$ .
- (2) V menu <Others> zvolte <Menu Position> a stiskněte  $\odot$ Objeví se menu <Menu Position>.
- (3) Pomohu menu nastavte pomocí  $\blacktriangleleft$  nebo  $\blacktriangleright$  a stiskněte  $\blacktriangleright$ . Nastavení je hotovo.

## **2-8 Zapnutí/vypnutí indikátoru napájení [Power Indicator]**

Tato funkce umožňuje zapnout/vypnout indikátor napájení (modrý) během provozu monitoru.

- (1) V obrazovkovém menu zvolte <Others> a stiskněte  $\odot$ .
- (2) V menu < Others > zvolte < Power Indicator > a stiskněte  $\odot$ Objeví se menu <Power Indicator>.
- (3) Pomocí  $\bigodot$  nebo  $\bigodot$  zvolte "Enable" (zapnuto) nebo "Disable" (vypnuto) a pak stiskněte  $\odot$ Nastavení je hotovo.

## **2-9 Zobrazení informací o monitoru [Information]**

Tato funkce umožňuje zobrazit režim vstupního signálu, aktuální rozlišení a název modelu.

Information 1/3: Režim vstupního signálu, rozlišení a H/V frekvence Information 2/3: Povoleno/zakázáno nastavení pro DDC/CI, On/Off nastavení pro vstup SoG (Sync-on-Green)

Information 3/3: Název modelu, sériové číslo a doba používání.

- (1) V obrazovkovém menu zvolte <Information> a stiskněte  $\odot$ . Objeví se menu <Information>.
- (2) Stiskem  $\odot$  zobrazte požadované informace.

## **POZNÁMKA**

• Vzhledem ke kontrole výrobku v továrně nemusí být po zakoupení doba používání vždy "0".

## **2-10 Nastavení jazyka [Language]**

Tato funkce slouží k nastavení jazyka obrazovkového menu a informačních zpráv.

## **Volitelné jazyky**

Angličtina, němčina, francouzština, španělština, italština, švédština, zjednodušená čínština, tradiční čínština, japonština

- (1) V obrazovkovém menu zvolte  $\leq$ Language $\geq$  a stiskněte  $\odot$ . Objeví se menu <Language>.
- (2) Pomocí tlačítek  $\left(\bullet\right)$  a  $\left(\bullet\right)$  zvolte funkci a stiskněte  $\left(\bullet\right)$ . Nastavení je hotovo.

## **2-11 Zapnutí/vypnutí funkce automatické úpravy jasu [Auto EcoView]**

Funkce Auto EcoView a světelný snímač na přední straně monitoru umožňují detekovat jas okolního prostředí a automaticky a pohodlně upravovat jas obrazovky.

(1) Stiskněte  $\mathbf{Q}$ .

Objeví se menu <Auto EcoView>.

(2) Vyberte "On" nebo "Off" pomocí  $\bigodot$  nebo  $\bigodot$  a stiskněte  $\bigodot$ . Nastavení je hotovo.

## **2-12 Zobrazení úrovně úspory energie EcoView Index**

Tento ukazatel zobrazuje míru úspory energie, omezení spotřeby a emisí CO<sub>2</sub> v závislosti na aktuálním jasu monitoru.

(1) Stiskněte  $\binom{2}{k}$ 

Objeví se menu EcoView Index.

Úroveň úspory energie je vyšší, svítí-li ukazatel více vpravo.

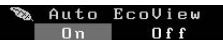

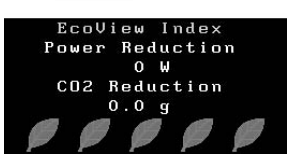

## **2-13 Zámek tlačítek**

Tato funkce umožňuje zamknout tlačítka a zabránit tak změnám v nastavení.

## **● Uzamčení nastavení v obrazovkovém menu**

- (1) Stiskem  $(\mathcal{O})$  vypněte monitor.
- (2) Zapněte monitor stisknutím  $(\mathcal{O})$ , zatímco držíte  $(\mathbf{S})$ . Zamknutí/odemknutí tlačítek se přepíná pomocí postupu v kroku 2.

### **POZNÁMKA**

• Dbejte na to, abyste během používání funkce Auto EcoView neblokovali světelný senzor vpředu ve spodní části monitoru.

### **POZNÁMKA**

Power reduction: omezení spotřeby elektrické energie podsvícení displeje v závislosti na aktuálně nastaveném jasu.

CO2 reduction: vypočítáno z hodnoty "Power reduction". Jedná se o odhadované množství emisí CO2, které se uspoří při používání monitoru

- 1 hodinu.
- \* Numerická hodnota byla vypočtena na základě koeficientu (0,000555 t CO2/kWh) dle příslušné vyhlášky japonského ministerstva (2006, Ministry of Economy, Trade and Industry, Ministry of Environment, civil code article 3) a může se v jednotlivých zemích a letech lišit.

## **POZNÁMKA**

- Následující operace lze provádět i při zamknutých tlačítkách:
- Zapnutí/vypnutí monitoru pomocí tlačítka Power

## **2-14 Zapnutí/vypnutí komunikace DDC/CI**

Tato funkce umožňuje zapnout/vypnout DDC/CI komunikaci.

- (1) Stiskem  $(\textcircled{1})$  vypněte monitor.
- (2) Zapněte monitor stisknutím  $(\mathcal{O})$ , zatímco držíte  $(\mathcal{O})$ . Volba Zapnuto/vypnuto se přepíná pomocí postupu v kroku 2.

## **2-15 Zapnutí/vypnutí loga EIZO**

Logo EIZO se zobrazuje na obrazovce po zapnutí monitoru. Tato funkce umožňuje zapnout/vypnout zobrazování loga EIZO.

- (1) Stiskem  $\circledcirc$  vypněte monitor.
- (2) Zapněte monitor stisknutím  $(\theta)$ , zatímco držíte  $(\bullet)$ . Nastavení funkce zobrazování loga EIZO se přepíná pomocí postupu v kroku 2.

## **2-16 Obnovení výchozího nastavení [Reset]**

Existují dva typy Resetu. První obnovuje do původního stavu pouze nastavení barev, druhý obnovuje všechna nastavení.

## **● Chcete-li obnovit nastavení barev**

Do výchozího stavu budou uvedeny pouze hodnoty změněné v aktuálním režimu FineContrast.

- (1) V obrazovkovém menu zvolte <Color> a stiskněte  $\odot$ .
- (2) V menu <Color> zvolte <Reset> a stiskněte  $\odot$ .
- (3) Pomocí  $\left(\bullet\right)$  nebo  $\left(\bullet\right)$  zvolte "Reset" a stiskněte  $\left(\bullet\right)$ Nastavené hodnoty barev budou uvedeny do výchozího stavu.

## **● Obnovení všech nastavení/hodnot na výchozí tovární hodnoty**

Chcete-li uvést všechna nastavení/hodnoty do výchozího stavu (tovární nastavení).

- (1) V obrazovkovém menu zvolte <Others> a stiskněte  $\odot$ .
- (2) V menu < Others > zvolte < Reset > a stiskněte  $\odot$ .
- (3) Pomocí  $\left(\bullet\right)$  nebo  $\left(\bullet\right)$  zvolte "Reset" a stiskněte  $\left(\bullet\right)$ Všechna nastavení budou uvedena do výchozího stavu z výroby.

#### **POZNÁMKA**

• Nastavení DDC/CI je možné zkontrolovat v menu <Information>.

#### **Upozornění**

• Po resetování není možné zrušit tuto operaci.

#### **POZNÁMKA**

• Informace o továrním nastavení viz "Hlavní výchozí nastavení (tovární nastavení)" (str. 31).

## **Kapitola 3 Připojení kabelů**

## **3-1 Připojení monitoru ke dvěma počítačům**

Pomocí DVI-D a D-Sub mini 15pinového konektoru na zadní straně monitoru k němu lze připojit více počítačů.

## **Příklady zapojení**

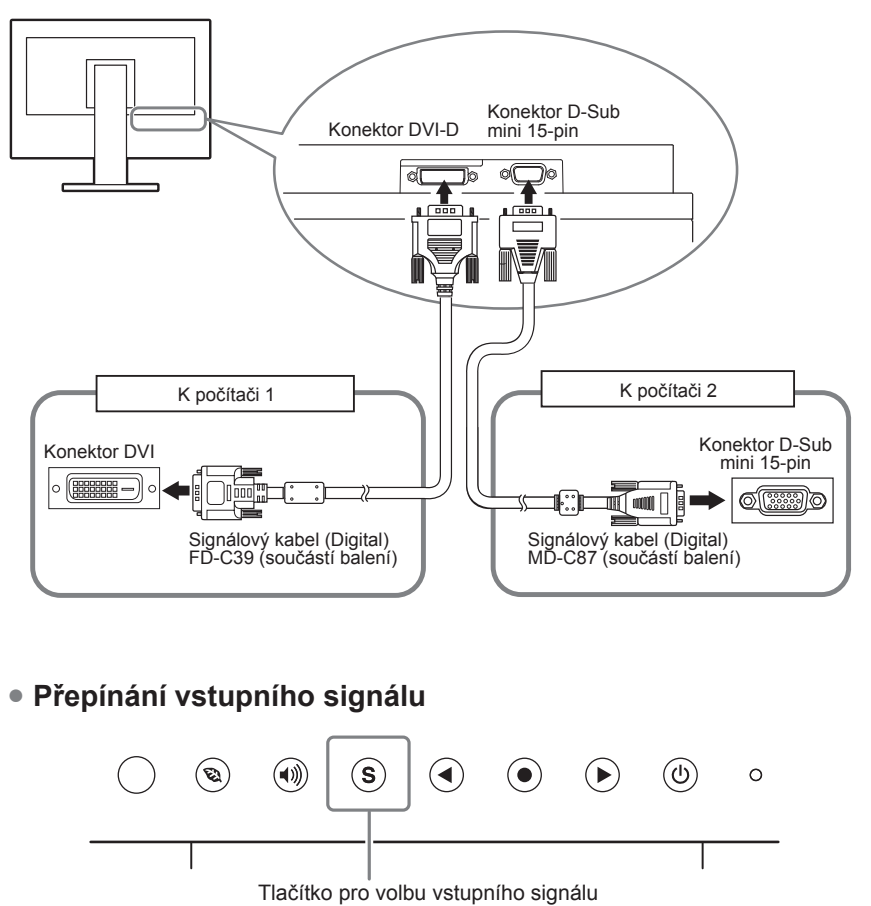

Přepněte vstupní signál pomocí  $\hat{S}$ . Po každém stisku tlačítka  $\hat{S}$  se přepne vstupní signál. Po přepnutí signálu se v pravém horním rohu obrazovky objeví na několik sekund typ vstupního signálu (Analog nebo Digital).

## **● Chcete-li nastavit prioritu vstupních signálů [Input Signal]**

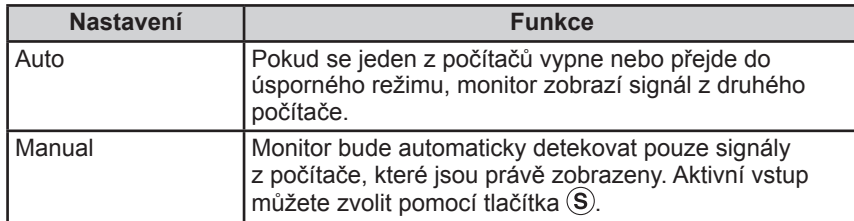

## **[Postup]**

- (1) V obrazovkovém menu zvolte <Others> a stiskněte  $\odot$ .
- (2) V menu <Others> zvolte <Input Signal> a stiskněte  $\odot$ . Objeví se menu <Input Signal>.
- (3) Pomocí  $\bigodot$  nebo  $\bigodot$  zvolte "Auto" nebo "Manual" a stiskněte  $\bigodot$ . Nastavení je hotovo.

#### **POZNÁMKA**

• Pokud je položka <Input Signal> nastavena na "Auto", aktivuje se úsporný režim monitoru pouze tehdy, pokud jsou oba počítače v úsporném režimu.

## **Kapitola 4 Řešení problémů**

Pokud problém přetrvává i po použití uvedených řešení, obraťte se na zástupce společnosti EIZO.

-------------

 $\sim$ 

- Žádný obraz  $\rightarrow$  Viz č. 1 a 2.
- Problémy se zobrazením (analogový vstup)  $\rightarrow$  Viz č. 6 až 11.
- Problémy se zobrazením (analogový vstup)  $\rightarrow$  Viz č. 3 až 11.
- Ostatní problémy  $\rightarrow$  Viz č. 12 až 14.

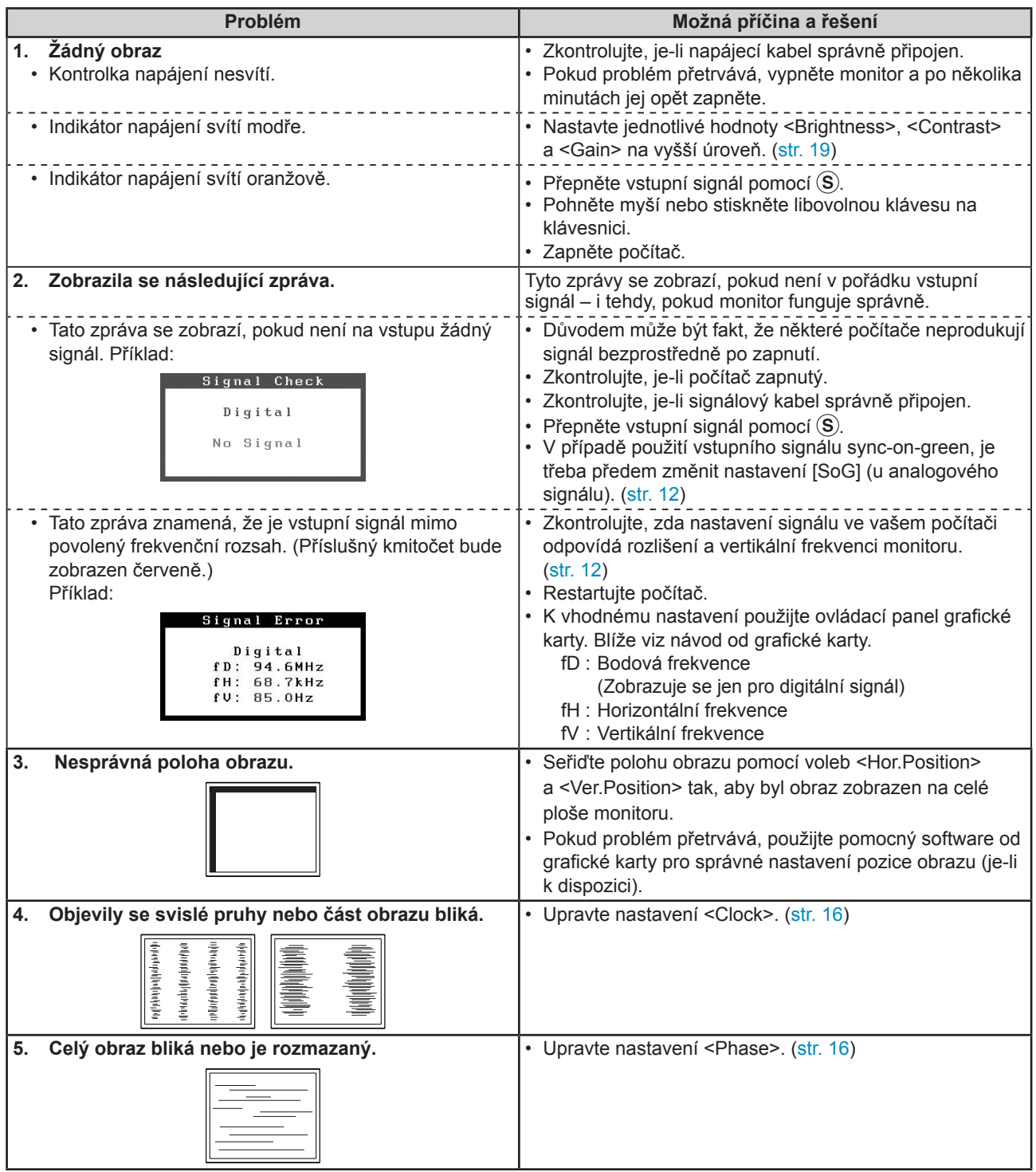

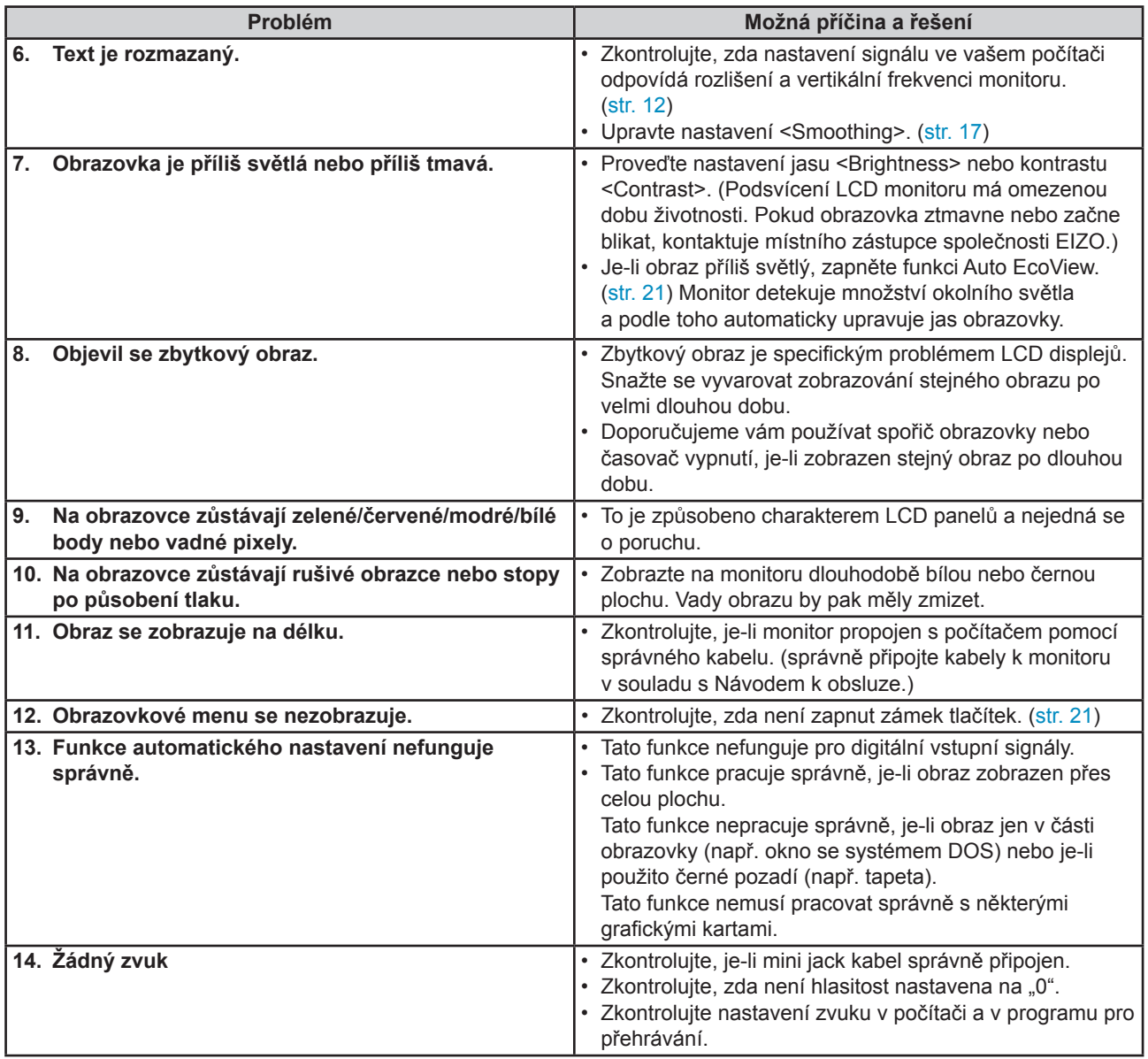

## **Kapitola 5 Reference**

## **5-1 Upevnění přídavného ramena**

Po odmontování stojanu lze připevnit jiný držák / stojan dle vaší volby. Příslušné volitelné držáky nebo stojany naleznete na našem webu. http://www.eizo.com

## **[Postup]**

## *1* **Položte LCD monitor na měkkou utěrku rozprostřenou na stabilním podkladu. Strana s displejem musí mířit dolů.**

## *2* **Odmontujte stojan. (Připravte si šroubovák.)**

Pomocí šroubováku odšroubujte čtyři šrouby, zajišťující stojan k monitoru.

## *3* **Uchyťte přídavné rameno/držák k monitoru.**

Upevněte přídavné rameno/držák k monitoru pomocí šroubů, doporučených v návodu od ramene/držáku.

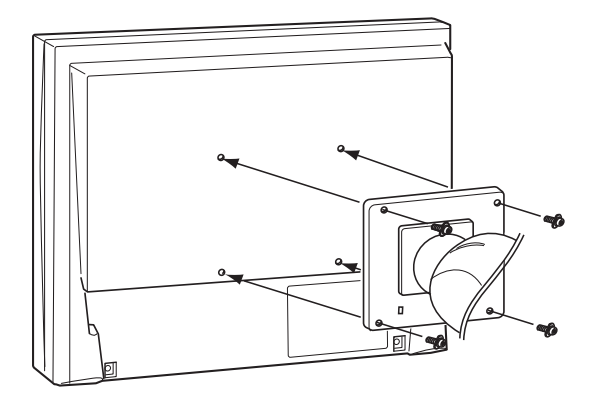

#### **Upozornění**

- Při montáži ramene/držáku postupujte podle instrukcí v návodu od jejich výrobce.
- Pokud použijete přídavné rameno/ držák jiného výrobce, měl by splňovat následující podmínky podle standardu VESA. Použijte šrouby M4 × 12 mm dodávané s tímto monitorem.
	- Rozteč otvorů držáku:  $100$  mm  $\times$   $100$  mm
	- Tloušťka destičky: 2,6 mm
	- Dostatečná maximální nosnost pro udržení monitoru (bez stojanu) a připojených součástí (kabelů atd.).
- Použijte rameno/držák, které bude umožňovat následující naklonění monitoru.
- 60 stupňů nahoru, 45 stupňů dolů (zobrazení na šířku)
- 45 stupňů nahoru, 45 stupňů dolů (zobrazení na výšku, otočení o 90 stupňů ve směru hodinových ručiček)
- Kabely připojte až po upevnění držáku/ramene.

## **5-2 Úsporný režim**

**Analogový vstup** 

Tento monitor vyhovuje standardu VESA DPMS.

### **[Popis úsporného režimu]**

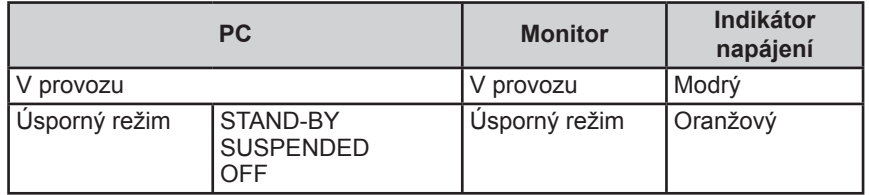

## **Digitální vstup**

Tento monitor vyhovuje standardu DVI DMPM.

## **[Popis úsporného režimu]**

Monitor vstoupí do úsporného režimu během 5 sekund potom, co byl do úsporného režimu uveden počítač.

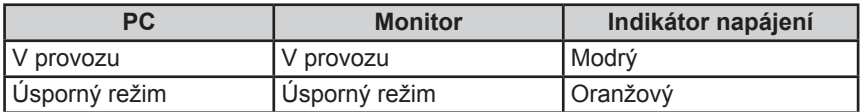

#### **Upozornění**

- Odpojením monitoru ze zásuvky můžete zcela omezit spotřebu energie.
- Příkon monitoru se liší i při připojeném kabelu do vstupu stereo mini jack.

## **5-3 Technické údaje**

## **S1703**

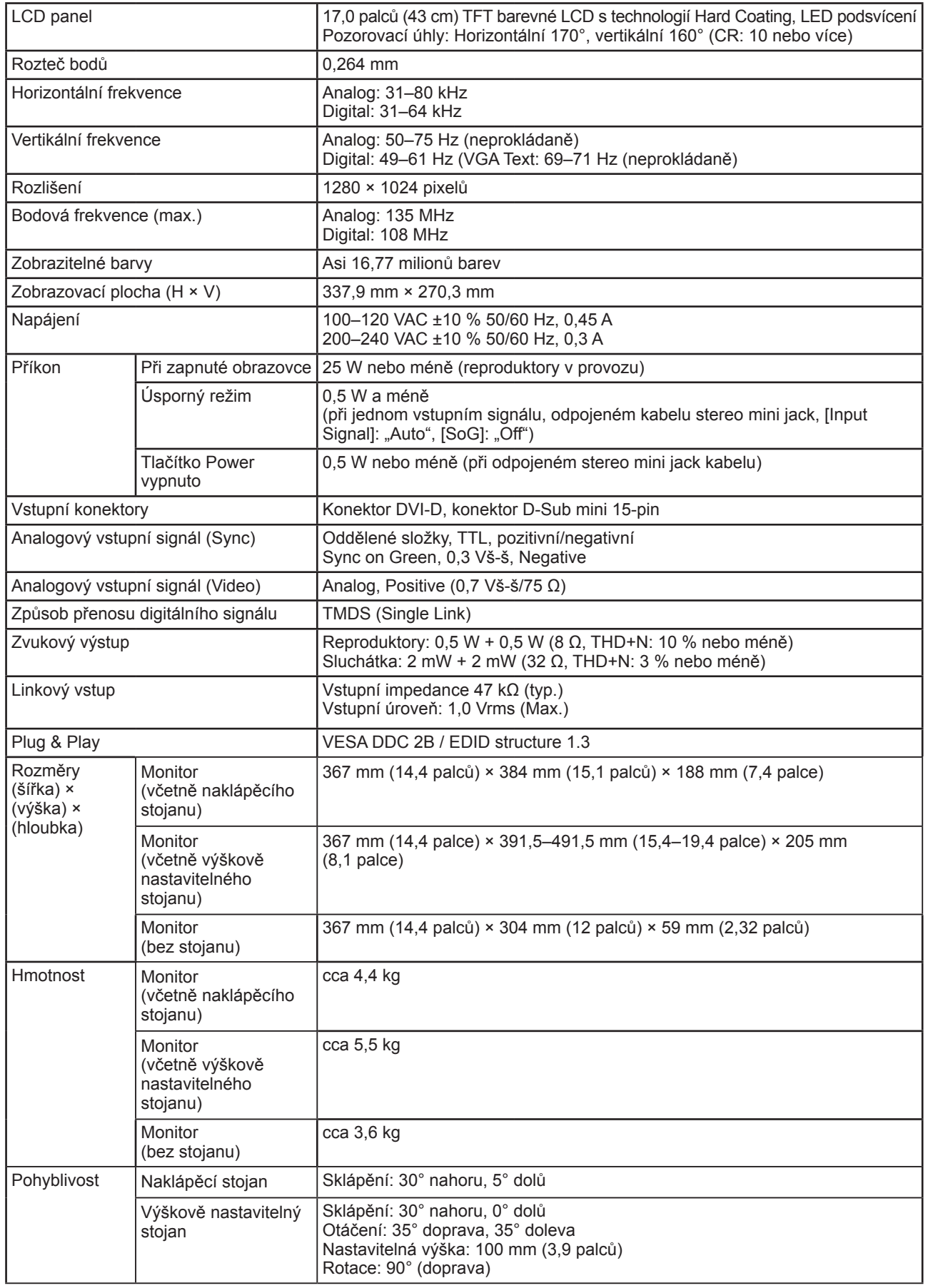

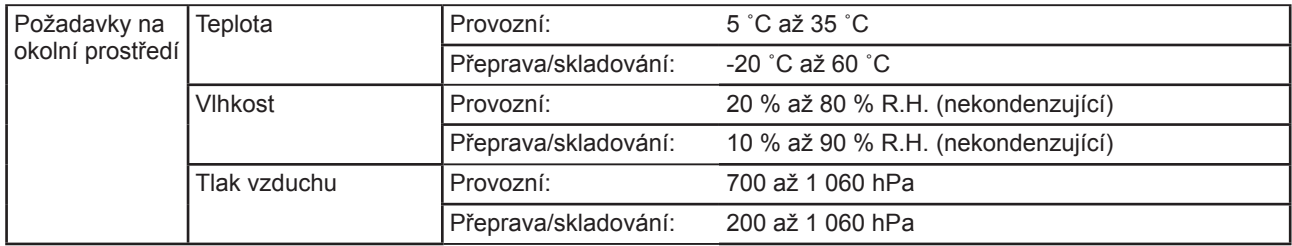

## **S1903**

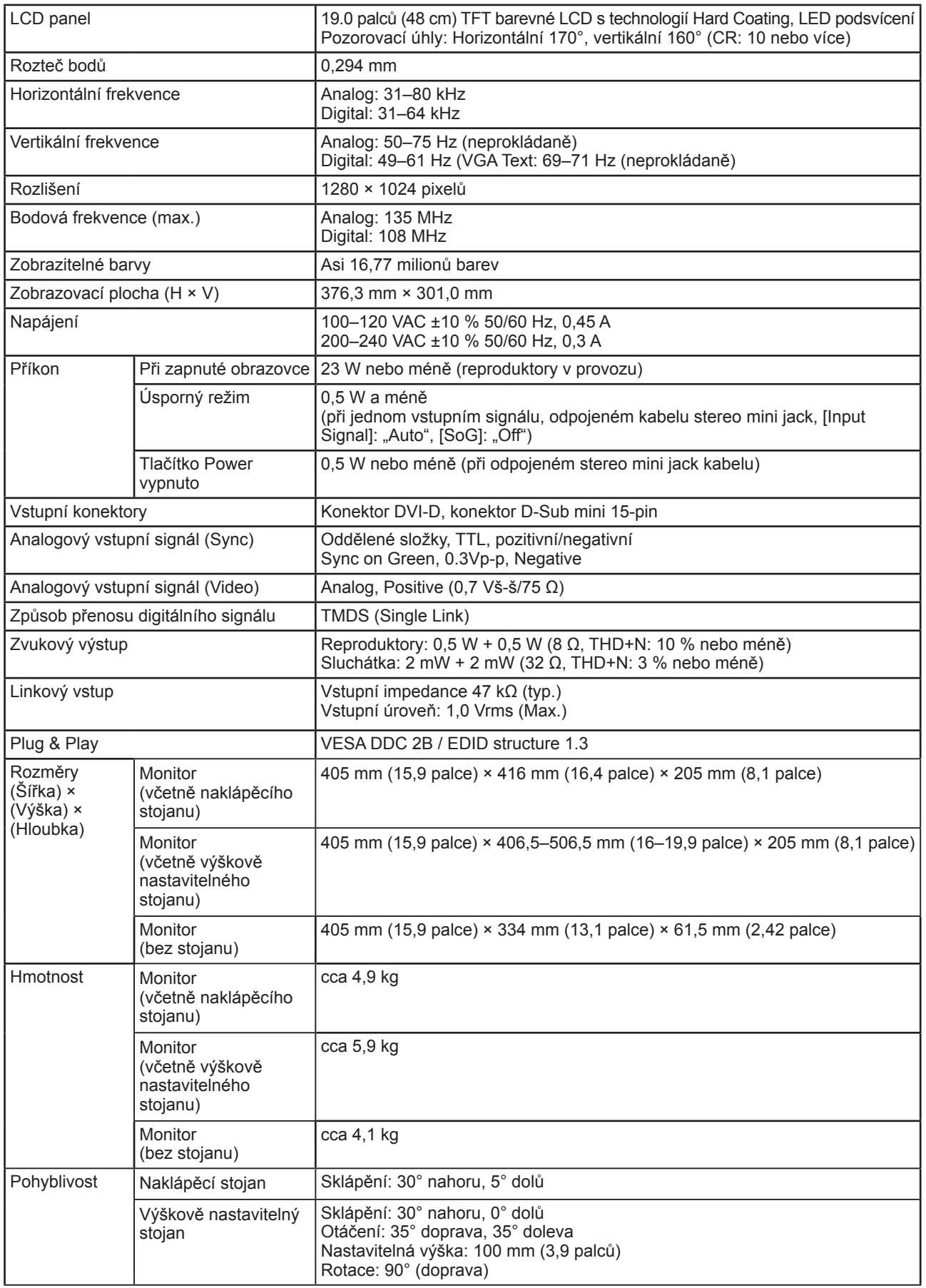

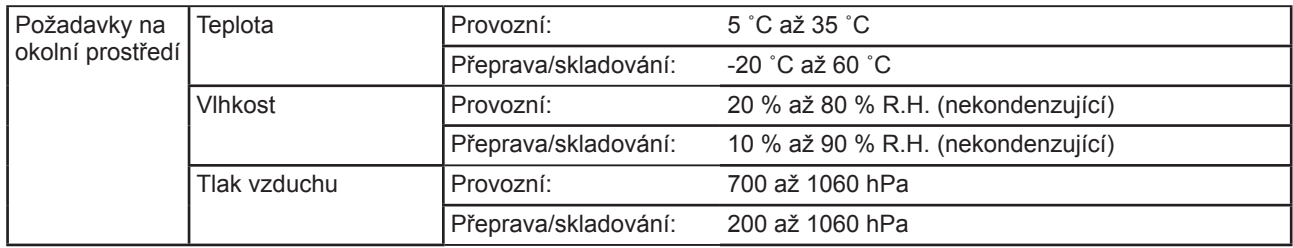

## **Hlavní výchozí nastavení (tovární nastavení)**

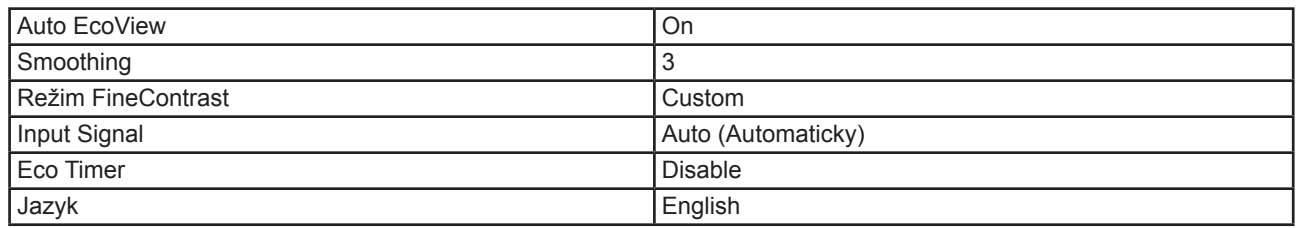

## **Vnější rozměry**

## **S1703**

• Naklápěcí stojan

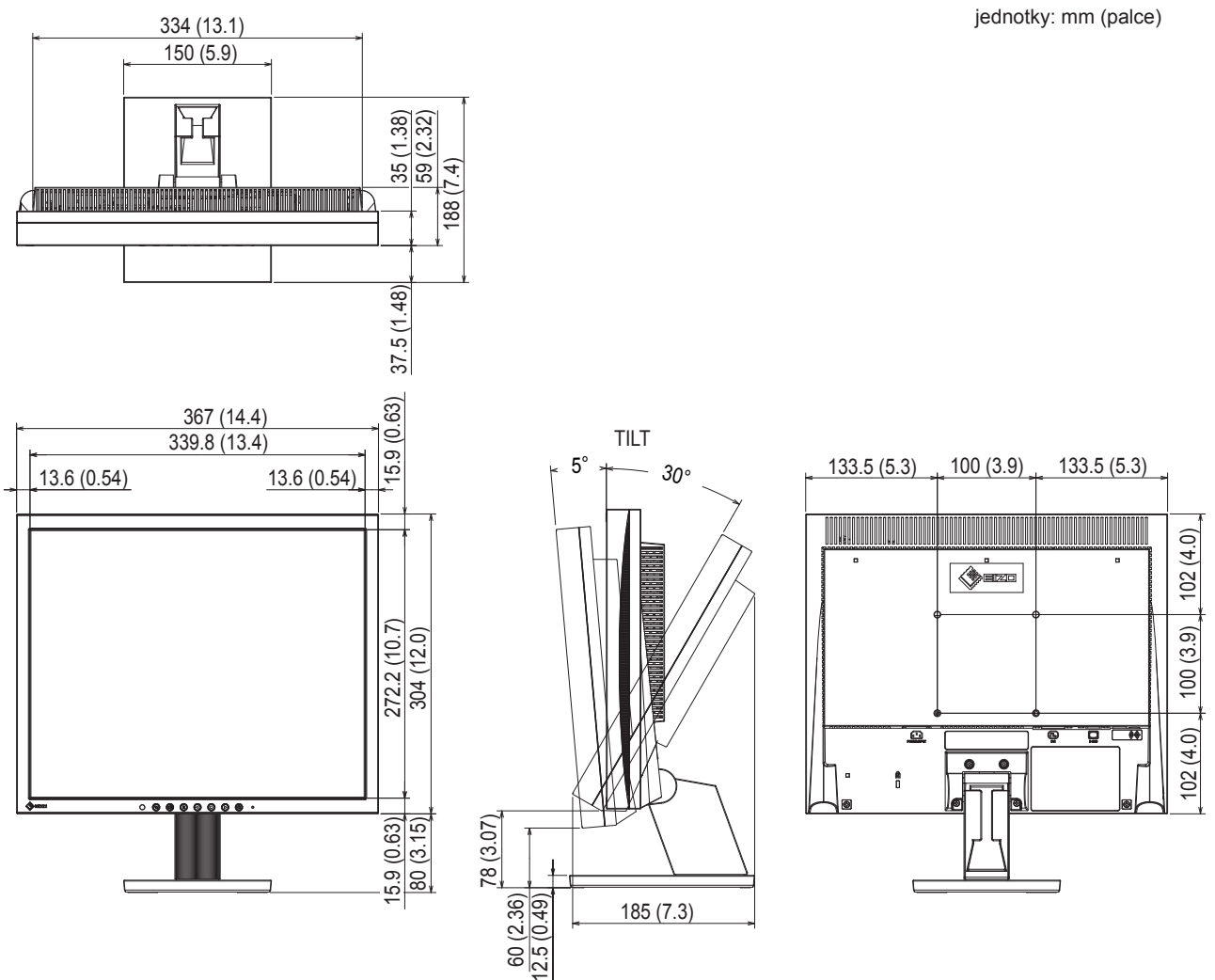

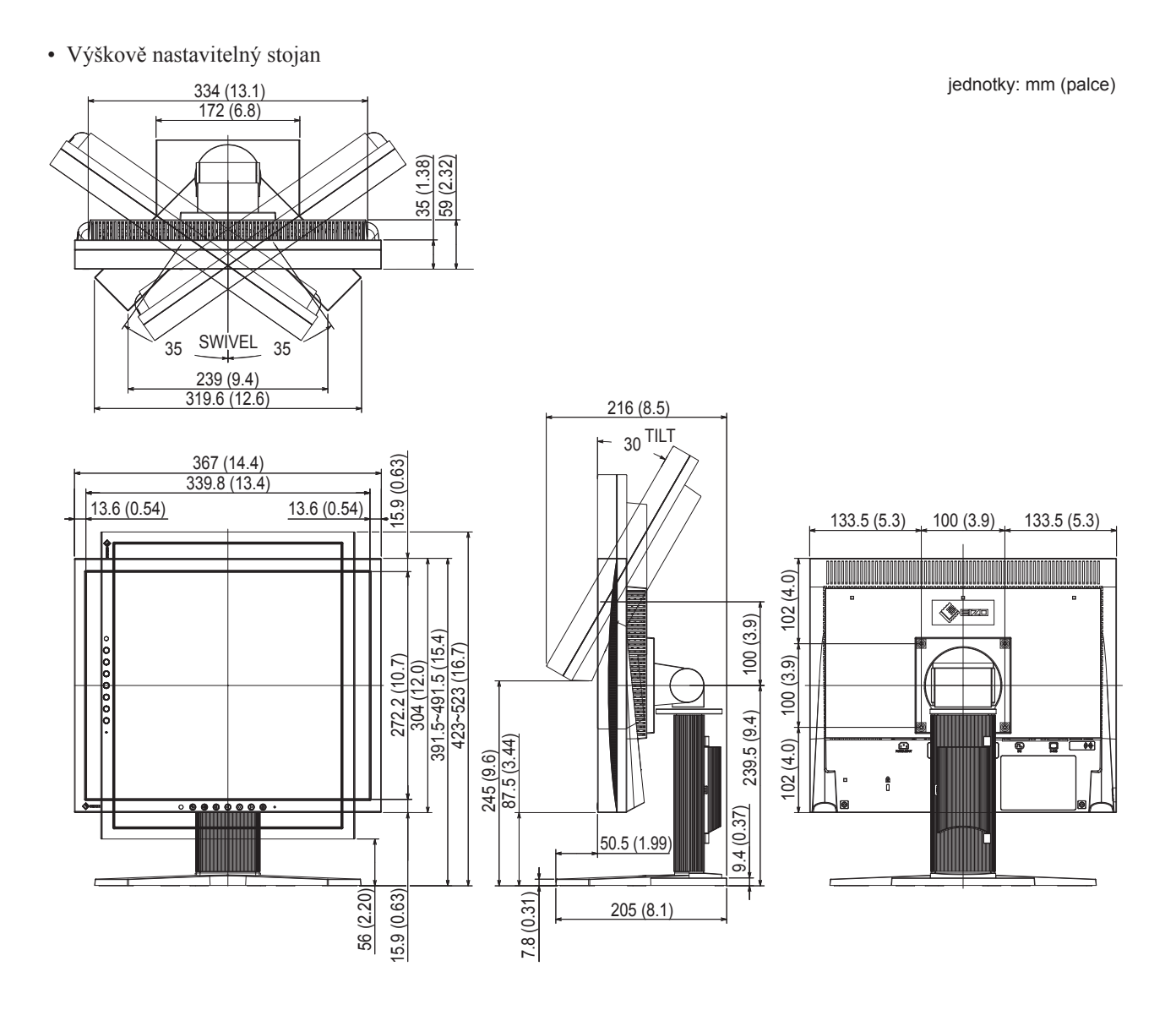

## **S1903**

• Naklápěcí stojan

jednotky: mm (palce)

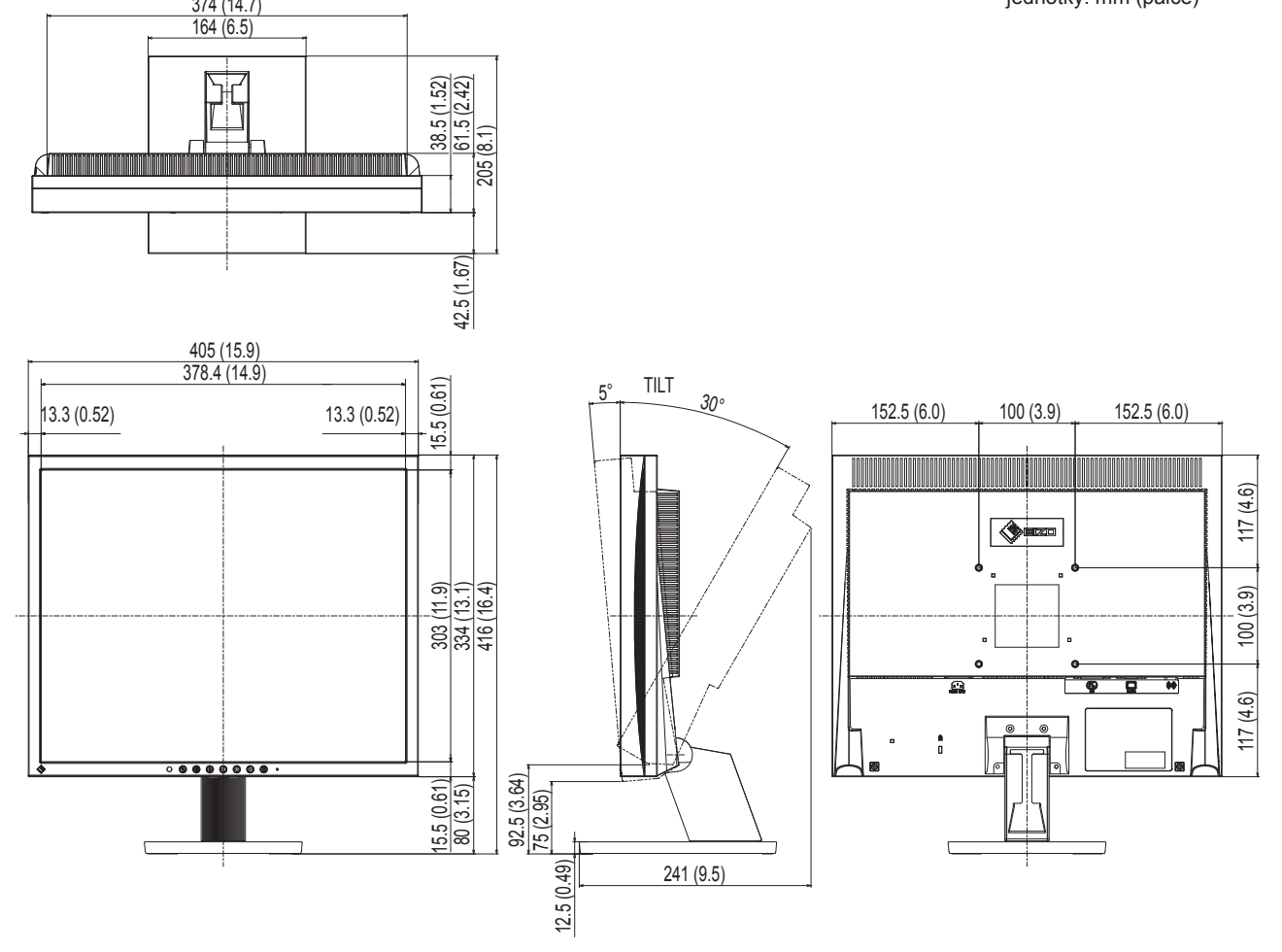

• Výškově nastavitelný stojan

jednotky: mm (palce)

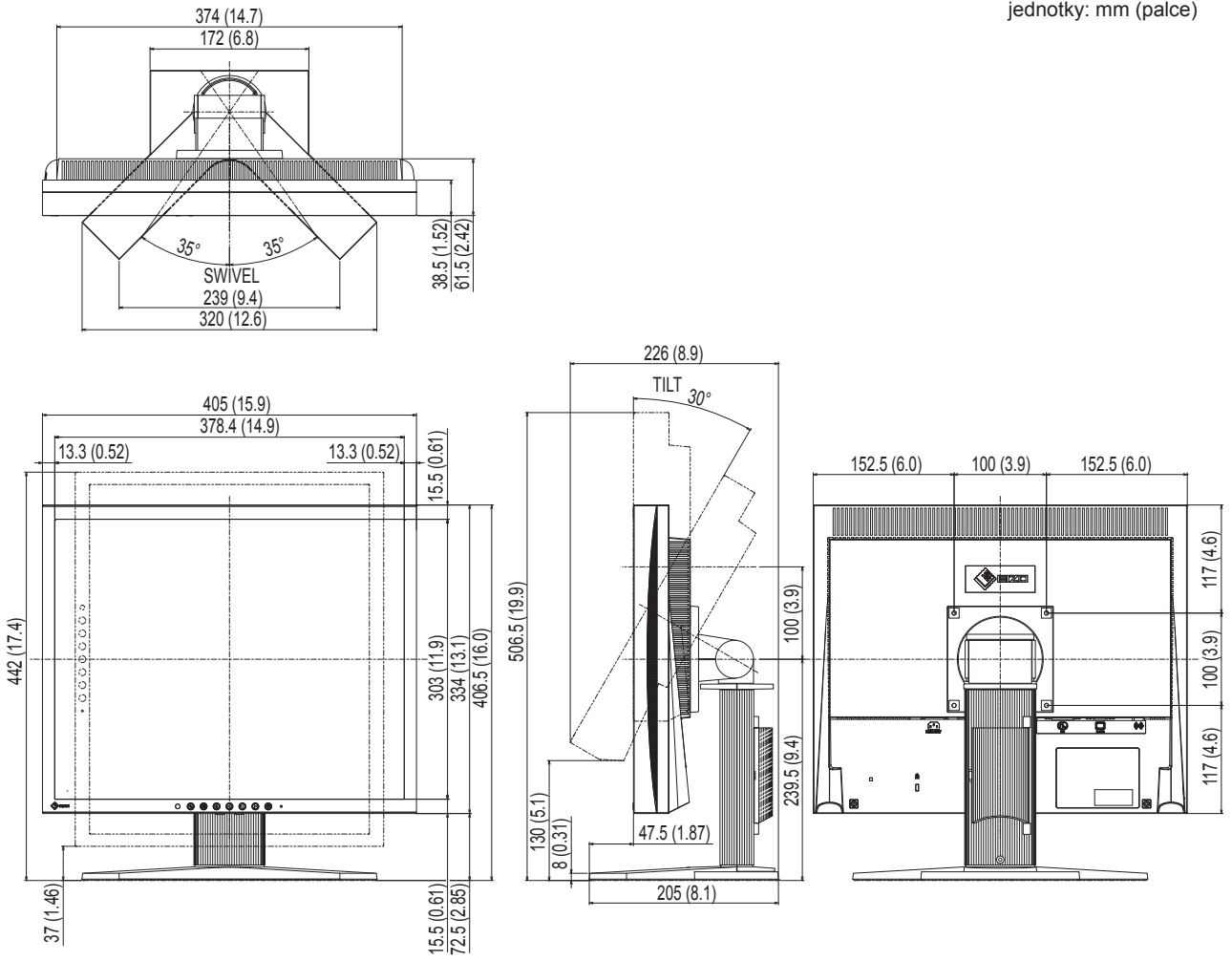

### **Volitelné příslušenství**

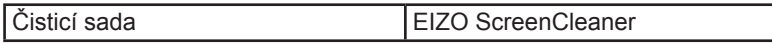

Aktuální informace o příslušenství naleznete na našich webových stránkách. **http://www.eizo.com**

## **5-4 Slovníček**

### **Clock (hodinové pulzy)**

Při zobrazení analogového vstupního signálu musí být analogový signál převeden na digitální pomocí speciálních obvodů LCD displeje. Aby byl převod správný, musí LCD monitor generovat stejný počet hodinových pulsů jako je bodová frekvence grafické karty. Toto se nazývá nastavení hodinových pulzů. Pokud nejsou hodinové pulsy správně nastaveny, může se na obrazovce objevit zkreslení v podobě svislých pruhů.

#### **DDC/CI (Display Data Channel/Command Interface)**

Standard VESA pro komunikaci a přenos informací, apod. mezi počítačem a monitorem.

#### **DVI (Digital Visual Interface)**

Rozhraní pro digitální ploché monitory. DVI je schopno přenášet z počítače přímo digitální data bez ztráty kvality. Využívá se přenosová metoda TMDS a DVI konektory. Existují dva typy DVI konektorů. Prvním je DVI-D konektor, který se používá pouze pro digitální signály. Druhým typem je konektor DVI-I, který je schopen přenášet jak digitální, tak analogové signály.

### **DVI DMPM (DVI Digital Monitor Power Management)**

Systém úspory energie pro digitální rozhraní DVI. Stav "Monitor ON" (monitor v provozu) a stav "Active Off" (režim úspory energie) jsou nezbytnými režimy pro DVI-DMPM.

#### **Gain**

Nastavení intenzity každé ze tří základních barevných složek – červené (red), zelené (green) a modré (blue). Barva na LCD monitoru vzniká díky barevnému filtru LCD panelu. Červená, zelená a modrá jsou základní barvy. Všechny barvy obrazu monitoru pak vznikají kombinací těchto 3 barev. Barevný tón lze změnit díky nastavení množství světla procházejícího skrz jednotlivé barevné filtry.

#### **Phase (fáze)**

Nastavením fáze se mění časování vzorkovacího signálu při převodu analogového signálu na digitální. Nastavení fáze slouží k nastavení časování. Nastavení fáze provádějte až potom, co jste nastavením hodinových pulsů (Clock) získali čistý obraz.

#### **Range Adjustment (nastavení rozsahu)**

Nastavením rozsahu se řídí úroveň výstupního signálu, aby bylo možné zobrazit všechny barevné stupně. Nastavení rozsahu je doporučeno provádět před úpravami barev.

#### **Rozlišení**

LCD panel je tvořen konečným počtem obrazových bodů (tzv. pixelů), které po osvětlení vytvoří celkový obraz. Displej tohoto monitoru obsahuje 1280 pixelů ve vodorovném směru a 1024 pixelů ve svislém směru. Při rozlišení 1280 x 1024 je tedy obraz zobrazen přes celou obrazovku a při využití všech pixelů (1:1).

#### **sRGB (Standard RGB)**

Mezinárodní standard pro reprodukci barev a barevný prostor pro periferní zařízení (např. monitory, tiskárny, digitální fotoaparáty, skenery). Tato forma jednoduchého sladění barev pro internet umožňuje zobrazení barevných tónů, které se blíží těm u zdrojového a cílového zařízení.

#### **Sync-on-Green**

Kompozitní horizontální a vertikální synchronizace zelené složky signálu RGB. Typicky používá monitor 5 signálů. Jeden pro každou z červené, zelené a modré složky, a dále dva pro horizontální a vertikální synchronizaci. Monitory s podporou Sync-on-green využívají tří spojení. Dva pro červenou a modrou složku, a dále dva synchronizované horizontální a vertikální signály, které jsou považovány za jeden, zelený, signál.

#### **Teplota**

Teplota barev je metodou pro měření tónu bílé barvy, obvykle se udává v Kelvinech (K). Při vyšších teplotách jsou bílé tóny zabarveny do modra, zatímco při nižších teplotách do červena.

5000 K: Mírně načervenalá bílá

6500 K: Bílá, blízká dennímu světlu

9300 K: Mírně namodralá bílá

### **TMDS (Transition Minimized Differential Signaling)**

Metoda pro přenos digitálního obrazového signálu.

## **VESA DPM (Video Electronics Standards Association – Display Power Management)**

VESA specifikace přispívá k vyšší energetické účinnosti počítačových monitorů. Součástí je i standardizace signálů vysílaných z počítače (grafické karty).

DPM definuje stavy signálů přenášených mezi počítačem a monitorem.

## **5-5 Přednastavené režimy**

V následující tabulce jsou uvedené přednastavené režimy časování pro analogový vstup.

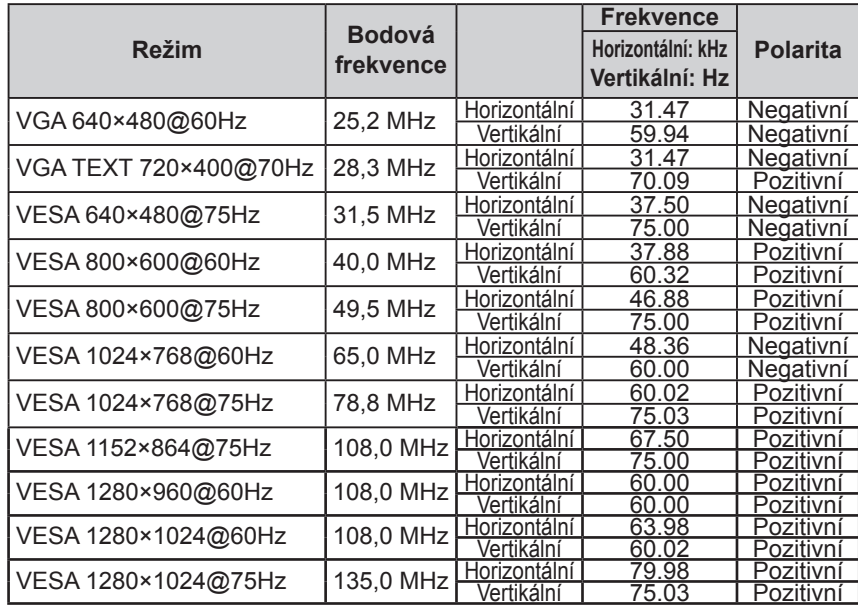

#### **Upozornění**

- U některých počítačů může být poloha obrazu vychýlená a bude nutné upravit nastavení pomocí obrazovkového menu.
- Pokud je na vstupu jiný signál než ve výše uvedené tabulce, upravte obraz pomocí obrazovkového menu. I po nastavení však nemusí být zobrazení správné.
- Při použití prokládaných signálů nelze obraz zobrazit správně ani po nastavení pomocí obrazovkového menu.

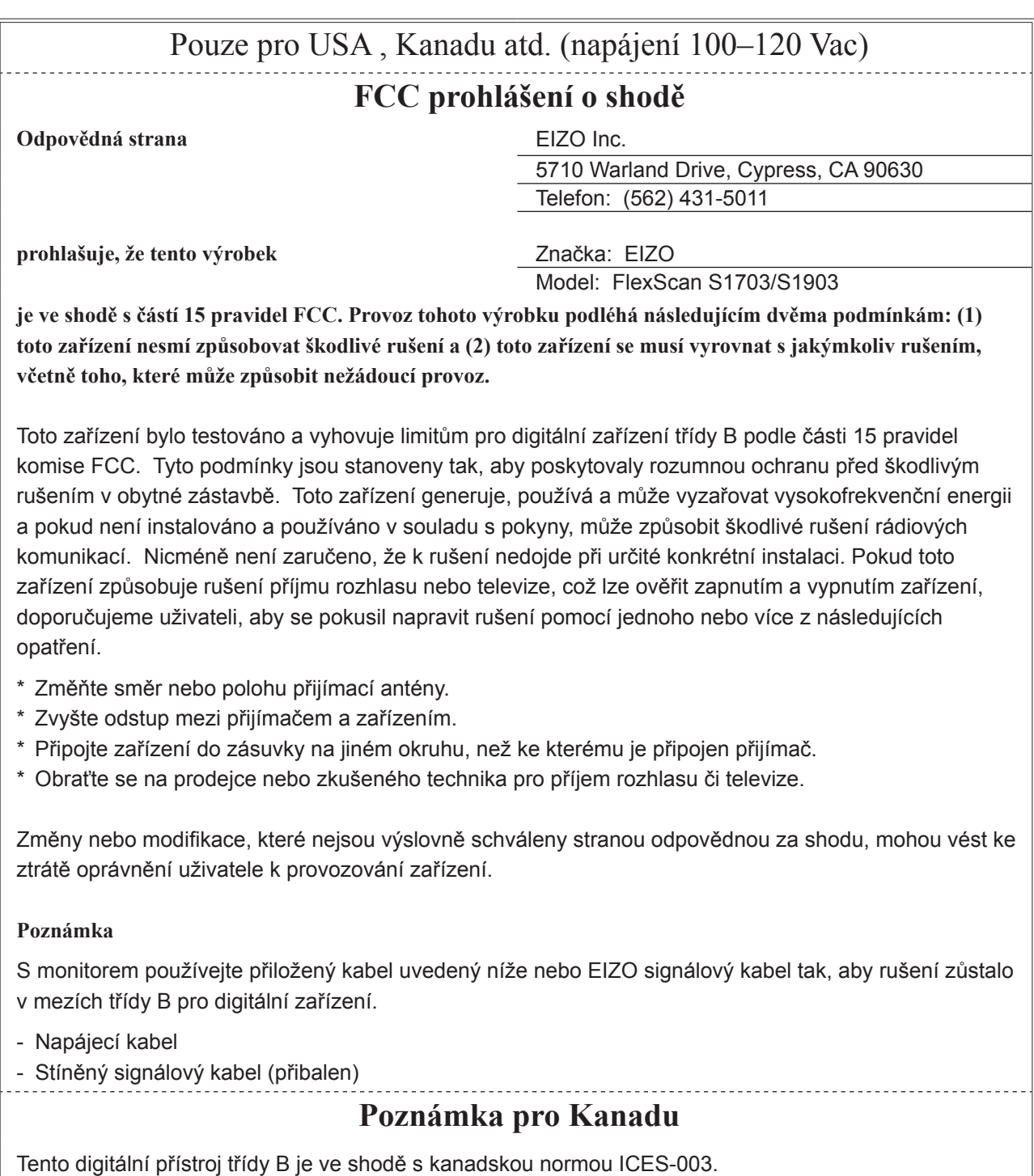

## **OMEZENÁ ZÁRUKA**

EIZO Corporation (dále jen "**EIZO**") a distributoři autorizovaní společností EIZO (dále jen "**Distributoři**") zaručují, dále s výhradou a v souladu s podmínkami této omezené záruky (dále jen "Záruka"), aby původní kupující (dále jen "Kupující"), který zakoupil Produkt uvedený v tomto dokumentu (dále jen "Produkt") od společnosti EIZO nebo Distributorů, že společnost EIZO a Distributoři musí podle vlastního uvážení buď opravit nebo vyměnit Produkt bez poplatku v případě, že se Kupující dozví v rámci záruční doby (viz níže), že Produkt nefunguje správně nebo se poškodí během normálního používání Produktu v souladu s popisem v návodu k použití přiloženém k tomuto Produktu (dále jen "**Návod k obsluze**").

Platnost Záruky je omezena na (i) pět (5) let od zakoupení Produktu, resp. na (ii) 30 000 hodin provozu Produktu (dále jen "Záruční doba"). EIZO a Distributoři nenesou žádnou odpovědnost a nemají žádné povinnosti týkající se Produktu ve vztahu ke Kupujícímu nebo třetím stranám, než jak je stanoveno v rámci této Záruky.

EIZO a Distributoři přestanou držet nebo skladovat všechny části Produktu po uplynutí sedmi (7) let od ukončení výroby těchto dílů. Při opravách monitoru bude EIZO a Distributoři používat obnovu částí, která je v souladu s našimi QC standardy.

Záruka je platná pouze v zemích nebo oblastech, kde se nacházejí Distributoři. Záruka neomezuje žádná zákonná práva Kupujícího.

Bez ohledu na jakákoli jiná ustanovení této Záruky nemají EIZO a Distributoři žádné závazky vyplývající z této Záruky, a to ani v jednom z níže uvedených případů:

- (a) Jakákoliv vada Produktu způsobená poškozením při přepravě, úpravou, pozměňováním, zneužitím, nesprávným použitím, nehodou, nesprávnou instalací, katastrofou, chybnou údržbou a / nebo nesprávnou opravou provedenou třetí stranou jinou než je společnost EIZO a Distributoři;
- (b) Jakákoli nekompatibilita Produktu kvůli případným technickým inovacím a / nebo omezením;
- (c) Jakékoliv opotřebení senzoru;
- (d) Jakékoli zhoršení parametrů zobrazení způsobené opotřebením opotřebitelných dílů, jako je LCD panel a / nebo podsvícení atd. (např. změny jasu, změny rovnoměrnosti jasu, změny barev, změny barevné jednotnosti, vady pixelů, včetně vypálených pixelů atd.);
- (e) Jakákoliv vada Produktu způsobena externím zařízením;\*
- (f) Jakákoliv vada Produktu, u něhož bylo změněno nebo odstraněno původní sériové číslo;
- (g) Jakékoliv běžné opotřebení Produktu, zejména opotřebení spotřebního materiálu, doplňků a / nebo příslušenství (např. tlačítka, otočné díly, kabely, uživatelská příručka atd.) a
- (h) Jakékoliv deformace, odbarvení, a / nebo pokřivení povrchu výrobku včetně povrchu LCD panelu.

Pro provedení opravy v rámci Záruky musí Kupující doručit Produkt na vlastní náklady místnímu Distributorovi. Výrobek přitom musí být v původním obalu nebo v jiném vhodném obalu, který poskytuje stejnou úroveň ochrany. Riziko poškození a / nebo ztráty při přepravě na sebe bere Kupující. Při žádosti o služby v rámci Záruky musí Kupující doložit doklad o koupi výrobku a datum tohoto nákupu.

Záruční doba na vyměněný a / nebo opravený výrobek v rámci této Záruky končí na konci původní Záruční doby.

EIZO NEBO DISTRIBUTOŘI NEJSOU ZODPOVĚDNÍ ZA ŽÁDNÉ POŠKOZENÍ NEBO ZTRÁTY, ÚDAJE NEBO JINÉ INFORMACE ULOŽENÉ V JAKÉMKOLIV MÉDIU NEBO JAKÉKOLI ČÁSTI VÝROBKU VRÁCENÉHO SPOLEČNOSTI EIZO NEBO DISTRIBUTORŮM KVŮLI OPRAVĚ.

EIZO A DISTRIBUTOŘI NEZARUČUJÍ ŽÁDNÉ DALŠÍ ZÁRUKY, VÝSLOVNÉ ANI IMPLIKOVANÉ, S OHLEDEM NA VÝROBEK A JEHO KVALITU, VÝKON, PRODEJNOST NEBO VHODNOST PRO KONKRÉTNÍ ÚČEL. V ŽÁDNÉM PŘÍPADĚ NENESE SPOLEČNOST EIZO NEBO DISTRIBUTOŘI ODPOVĚDNOST ZA JAKÉKOLI NEPŘÍMÉ, ZVLÁŠTNÍ, NÁSLEDNÉ NEBO JINÉ ŠKODY, AŤ JSOU JAKÉKOLI (VČETNĚ, BEZ OMEZENÍ NA ŠKODY ZE ZTRÁTY NA ZISKU, PŘERUŠENÍ PODNIKÁNÍ, ZTRÁTY OBCHODNÍCH INFORMACÍ NEBO JINÉ PENĚŽNÍ ZTRÁTY) ZPŮSOBENÉ POUŽITÍM NEBO NEMOŽNOSTÍ POUŽÍVAT TENTO PRODUKT NEBO V JAKÉKOLI SOUVISLOSTI S VÝROBKEM, AŤ SE ZAKLÁDAJÍ NA SMLOUVĚ, OBČANSKÉM PRÁVU, NEDBALOSTI, PŘÍSNÉ ODPOVĚDNOSTI NEBO JINAK, I KDYŽ BYLA SPOLEČNOST EIZO NEBO DISTRIBUTOŘI UPOZORNĚNI NA MOŽNOST TAKOVÝCH ŠKOD. TOTO VYLOUČENÍ ZAHRNUJE TAKÉ VŠECHNY ODPOVĚDNOSTI, KTERÉ MOHOU VZNIKNOUT Z POHLEDÁVEK TŘETÍCH STRAN VŮČI KUPUJÍCÍMU. PODSTATOU TOHOTO USTANOVENÍ JE OMEZIT POTENCIÁLNÍ ODPOVĚDNOSTI SPOLEČNOSTI EIZO A DISTRIBUTORŮ, KTERÉ VYPLÝVAJÍ Z TÉTO OMEZENÉ ZÁRUKY A / NEBO PRODEJE.

## **Informace o recyklaci**

Při likvidaci produktu musí být produkt vyzvednut a recyklován podle zákonů příslušné země, aby nedocházelo k zatěžování životního prostředí. Zbavujete-li se produktu, kontaktujte distributora nebo pobočku ve své zemi. Kontaktní adresy jsou uvedeny na následující webové stránce společnosti EIZO. http://www.eizo.com

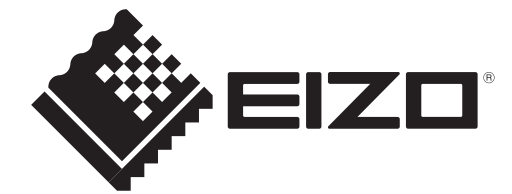